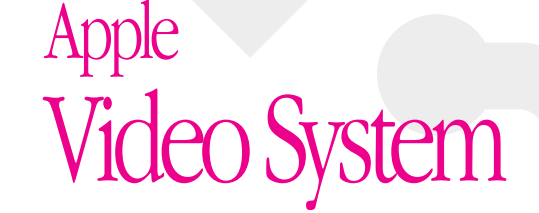

*User's Guide*

 $\overline{\mathbf{r}}$ 

### Apple Computer, Inc. Apple Computer, Inc.

© 1995 Apple Computer, Inc. All rights reserved. © 1995 Apple Computer, Inc. All rights reserved. Under the copyright laws, this manual may not be copied, in whole or in part, without Under the copyright laws, this manual may not be copied, in whole or in part, without the written consent of Apple. Your rights to the software are governed by the the written consent of Apple. Your rights to the software are governed by the accompanying software license agreement. accompanying software license agreement.

other countries. Use of the "keyboard" Apple logo (Option-Shift-K) for commercial other countries. Use of the "keyboard" Apple logo (Option-Shift-K) for commercial The Apple logo is a trademark of Apple Computer, Inc., registered in the U.S. and The Apple logo is a trademark of Apple Computer, Inc., registered in the U.S. and purposes without the prior written consent of Apple may constitute trademark purposes without the prior written consent of Apple may constitute trademark infringement and unfair competition in violation of federal and state laws. infringement and unfair competition in violation of federal and state laws.

Every effort has been made to ensure that the information in this manual is accurate. Every effort has been made to ensure that the information in this manual is accurate. Apple is not responsible for printing or clerical errors. Apple is not responsible for printing or clerical errors.

Apple Computer, Inc. Apple Computer, Inc. 1 Infinite Loop 1 Infinite Loop

Cupertino, CA 95014-2084 Cupertino, CA 95014-2084 (408) 996-1010 (408) 996-1010 Apple, the Apple logo, LaserWriter, Macintosh, and QuickTime are trademarks of Apple Apple, the Apple logo, LaserWriter, Macintosh, and QuickTime are trademarks of Apple Computer, Inc., registered in the U.S. and other countries. Computer, Inc., registered in the U.S. and other countries.

Adobe, Adobe Illustrator, Adobe Photoshop, and PostScript are trademarks of Adobe Adobe, Adobe Illustrator, Adobe Photoshop, and PostScript are trademarks of Adobe Systems Incorporated, which may be registered in certain jurisdictions. Systems Incorporated, which may be registered in certain jurisdictions.

ExposurePro is a registered trademark of Baseline Publishing, Inc. ExposurePro is a registered trademark of Baseline Publishing, Inc.

Helvetica is a registered trademark of Linotype-Hell AG. Helvetica is a registered trademark of Linotype-Hell AG.

QuarkXPress is a registered trademark of Quark, Inc. QuarkXPress is a registered trademark of Quark, Inc.

SuperPaint is a trademark of Aldus Corporation, a subsidiary of Adobe Systems SuperPaint is a trademark of Aldus Corporation, a subsidiary of Adobe Systems Incorporated, which may be registered in certain jurisdictions. Incorporated, which may be registered in certain jurisdictions.

Tektronix is a registered trademark of Tektronix, Inc. Tektronix is a registered trademark of Tektronix, Inc. Simultaneously published in the United States and Canada. Simultaneously published in the United States and Canada.

neither an endorsement nor a recommendation. Apple assumes no responsibility with neither an endorsement nor a recommendation. Apple assumes no responsibility with Mention of third-party products is for informational purposes only and constitutes Mention of third-party products is for informational purposes only and constitutes regard to the performance or use of these products. regard to the performance or use of these products.

#### **S** CONTENTS Ë N T E N  $\bullet$ ပ

Communications regulation information vi Communications regulation information vi Important safety information iv Important safety information iv

### Preface ix Preface ix

### 1 Installing the Video Input Card Installing the Video Input Card and Software 1 and Software 1

Connecting video equipment 34  $\sim$ Connecting video equipment 34 Installing the video input card 2 Installing the video input card Installing the software 33 What you should have 2 Installing the software 33 What you should have 2

## 2 Learning About the Software 41 Learning About the Software 41

Setting and using a keyboard shortcut 43 Setting and using a keyboard shortcut 43  $47$  $6<sup>b</sup>$ Opening the Apple Video Player 42 Changing the video window size 47 Opening the Apple Video Player 42 Setting the video input standard 49 Changing the video window size Setting the video input standard Changing the window color 48 Changing the video source 44 Changing the window color 48 Changing the video source 44 Adjusting the picture 46 Adjusting the sound 45 Adjusting the picture 46 Adjusting the sound 45

## 3 Capturing Video Images 51 Capturing Video Images 51

Capturing individual images 52 Capturing individual images 52 Capturing movies 54 Capturing movies 54

### 57 Troubleshooting 57 4 Troubleshooting

59 Index 59 Index

## Important safety information Important safety information

The following guidelines are provided in accordance with the National Electrical Code The following guidelines are provided in accordance with the National Electrical Code (NEC).

Important Please read and observe these safety instructions and the other safety **Important** Please read and observe these safety instructions and the other safety information in this manual and those that come with other Apple products. information in this manual and those that come with other Apple products.

### **Grounding plug** Grounding plug

feature. If you are unable to insert the plug into the outlet, contact your electrician to replace your obsolete outlet. Do not defeat the safety purpose of the grounding plug. replace your obsolete outlet. Do not defeat the safety purpose of the grounding plug. (grounding) pin. This plug will only fit into a grounding power outlet. This is a safety (grounding) pin. This plug will only fit into a grounding power outlet. This is a safety feature. If you are unable to insert the plug into the outlet, contact your electrician to Your computer is equipped with a three-wire grounding plug, a plug having a third Your computer is equipped with a three-wire grounding plug, a plug having a third

### Outdoor antenna grounding Outdoor antenna grounding

If an outside antenna or cable system is connected to the product, be sure the antenna If an outside antenna or cable system is connected to the product, be sure the antenna and built-up static charges. Article 810 of the National Electrical Code, ANSI/NFPA 70, electrodes, and requirements for the grounding electrode. See the National Electrical or cable system is grounded so as to provide some protection against voltage surges and built-up static charges. Article 810 of the National Electrical Code, ANSI/NFPA 70, provides information about proper grounding of the mast and supporting structure, electrodes, and requirements for the grounding electrode. See the National Electrical or cable system is grounded so as to provide some protection against voltage surges provides information about proper grounding of the mast and supporting structure, grounding of the lead-in wire to the antenna discharge unit, size of grounding grounding of the lead-in wire to the antenna discharge unit, size of grounding conductors, location of the antenna discharge unit, connection to grounding conductors, location of the antenna discharge unit, connection to grounding Code illustration in the next section. Code illustration in the next section.

### Power lines Power lines

lines or other electric light or power circuits, or where it can fall into such power lines lines or other electric light or power circuits, or where it can fall into such power lines An outside antenna system should not be located in the vicinity of overhead power An outside antenna system should not be located in the vicinity of overhead power or circuits. or circuits.

Warning When installing an outside antenna system, extreme care should be taken Warning When installing an outside antenna system, extreme care should be taken to avoid touching such power lines or circuits, as contact with them might be fatal. to avoid touching such power lines or circuits, as contact with them might be fatal.

Example of antenna grounding: *Example of antenna grounding:*

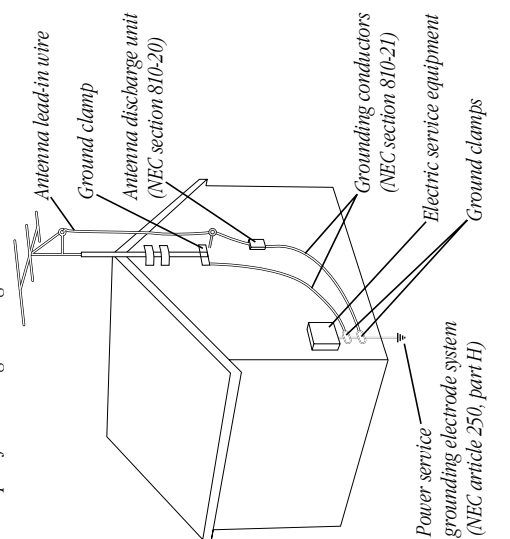

## Notice to cable TV system installer Notice to cable TV system installer

See section 820-40 of the NEC, which provides guidelines for proper grounding and, in particular, specifies that the cable ground be connected to the grounding system of the See section 820-40 of the NEC, which provides guidelines for proper grounding and, in particular, specifies that the cable ground be connected to the grounding system of the building, as close to the point of cable entry as practical. building, as close to the point of cable entry as practical.

## **Communications regulation information** Communications regulation information

### **FCC** statement FCC statement

This equipment has been tested and found to comply with the limits for a Class B This equipment has been tested and found to comply with the limits for a Class B digital device in accordance with the specifications in Part 15 of FCC rules. See digital device in accordance with the specifications in Part 15 of FCC rules. See instructions if interference to radio or television reception is suspected. instructions if interference to radio or television reception is suspected.

## Radio and television interference Radio and television interference

frequency energy. If it is not installed and used properly-that is, in strict accordance frequency energy. If it is not installed and used properly—that is, in strict accordance The equipment described in this manual generates, uses, and can radiate radio-The equipment described in this manual generates, uses, and can radiate radiowith Apple's instructions-it may cause interference with radio and television with Apple's instructions—it may cause interference with radio and television reception.

specifications are designed to provide reasonable protection against such interference specifications are designed to provide reasonable protection against such interference in a residential installation. However, there is no guarantee that interference will not in a residential installation. However, there is no guarantee that interference will not This equipment has been tested and found to comply with the limits for a Class B digital device in accordance with the specifications in Part 15 of FCC rules. These This equipment has been tested and found to comply with the limits for a Class B digital device in accordance with the specifications in Part 15 of FCC rules. These occur in a particular installation. occur in a particular installation.

You can determine whether your computer system is causing interference by turning it You can determine whether your computer system is causing interference by turning it off. If the interference stops, it was probably caused by the computer or one of the off. If the interference stops, it was probably caused by the computer or one of the peripheral devices. peripheral devices. If your computer system does cause interference to radio or television reception, try to If your computer system does cause interference to radio or television reception, try to correct the interference by using one or more of the following measures: correct the interference by using one or more of the following measures:

- Turn the television or radio antenna until the interference stops. Turn the television or radio antenna until the interference stops. m
- Nove the computer to one side or the other of the television or radio. Move the computer to one side or the other of the television or radio.
- Move the computer farther away from the television or radio. Move the computer farther away from the television or radio. m
- radio. (That is, make certain the computer and the television or radio are on circuits radio. (That is, make certain the computer and the television or radio are on circuits Plug the computer into an outlet that is on a different circuit from the television or Plug the computer into an outlet that is on a different circuit from the television or controlled by different circuit breakers or fuses.) controlled by different circuit breakers or fuses.)

004-000-00345-4). This booklet is available from the U.S. Government Printing Office, 004-000-00345-4). This booklet is available from the U.S. Government Printing Office, the Federal Communications Commission: Interference Handbook (stock number computer for instructions on how to contact an Apple-authorized service provider computer for instructions on how to contact an Apple-authorized service provider the Federal Communications Commission: *Interference Handbook* (stock number or Apple for assistance. Or, contact an experienced radio/television technician for or Apple for assistance. Or, contact an experienced radio/television technician for additional suggestions. You may find helpful the following booklet, prepared by additional suggestions. You may find helpful the following booklet, prepared by If necessary, consult the service and support information that came with your If necessary, consult the service and support information that came with your Washington, DC 20402. Washington, DC 20402.

Computer, Inc., could void the FCC Certification and negate your authority to operate Computer, Inc., could void the FCC Certification and negate your authority to operate Important Changes or modifications to this product not authorized by Apple Important Changes or modifications to this product not authorized by Apple the product.

This product was tested for FCC compliance under conditions that included the use of This product was tested for FCC compliance under conditions that included the use of use shielded cables and connectors to reduce the possibility of causing interference to use shielded cables and connectors to reduce the possibility of causing interference to radios, television sets, and other electronic devices. For Apple peripheral devices, you shielded cables and connectors between system components. It is important that you radios, television sets, and other electronic devices. For Apple peripheral devices, you shielded cables and connectors between system components. It is important that you can obtain the proper shielded cables wherever Apple products are sold. For noncan obtain the proper shielded cables wherever Apple products are sold. For non-Apple peripheral devices, contact the manufacturer or dealer for assistance. Apple peripheral devices, contact the manufacturer or dealer for assistance.

### **DOC** statement DOC statement

DOC Class B Compliance This digital apparatus does not exceed the Class B limits for *DOC Class B Compliance* This digital apparatus does not exceed the Class B limits for radio noise emissions from digital apparatus set out in the radio inteference radio noise emissions from digital apparatus set out in the radio inteference regulations of the Canadian Department of Communications. regulations of the Canadian Department of Communications.

bruits radioélectriques dépassant les limites applicables aux appareils numériques de la bruits radioélectriques dépassant les limites applicables aux appareils numériques de la Classe B prescrites dans les règlements sur le brouillage radioélectrique édictés par le Classe B prescrites dans les règlements sur le brouillage radioélectrique édictés par le Observation des normes-Classe B Le présent appareil numérique n'émet pas de *Observation des normes—Classe B* Le présent appareil numérique n'émet pas de Ministère des Communications du Canada. Ministère des Communications du Canada.

### **VCCI statement** VCCI statement

# 情報処理装置等電波障害自主規制について

この装置は、第二種情報装置(住宅地域又はその隣接した地域において使<br>用されるべき情報装置)で住宅地域での電波障害防止を目的とした情報処 理装置等電波障害自主規制協議会 (VCCI) 基準に適合しております。

しかし、本装置をラジオ、テレビジョン受信機に近接してご使用になると、 取扱説明書に従って正しい取り扱いをしてください。 受信障害の原因となることがあります。

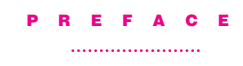

This manual tells you how to install and use the video input card and software so that you can

 $\bullet\,\,$  view video from a variety of sources in a window that you can move or resize

- m adjust the color and sound
- $\blacksquare$  capture a single image or a series of images on disk

ix

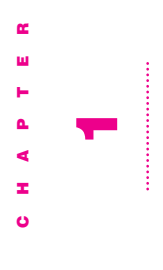

### Installing the Video Input Card Installing the Video Input Card and Software and Software

This chapter covers installing the video input card and software. It also shows how to connect video equipment to This chapter covers installing the video input card and software. It also shows how to connect video equipment to the card.

If you purchased your computer with the video input card<br>already installed, skip this chapter and turn to Chapter 2,<br>"Learning About the Software." If you purchased your computer with the video input card already installed, skip this chapter and turn to Chapter 2, "Learning About the Software."

### What you should have What you should have

Check your package to make sure you have both the video Check your package to make sure you have both the video input card and an attachment screw. input card and an attachment screw.

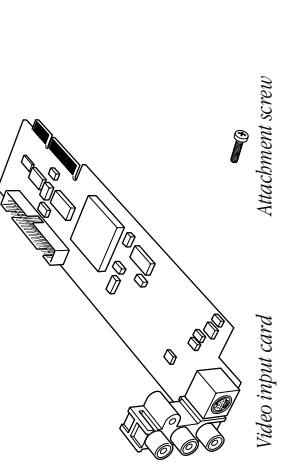

## Installing the video input card Installing the video input card

equipment. The steps for attaching the card to the computer equipment. The steps for attaching the card to the computer vary slightly depending on whether or not the computer has You install the video input card by attaching the card to the vary slightly depending on whether or not the computer has You install the video input card by attaching the card to the computer and then connecting the card to your video computer and then connecting the card to your video a built-in monitor. a built-in monitor.

## Installing the card in a compact computer Installing the card in a compact computer

If your system has a built-in monitor, continue with the steps If your system has a built-in monitor, continue with the steps in this section. Otherwise, go to the section that follows, in this section. Otherwise, go to the section that follows, "Installing the Card in a Modular Computer." "Installing the Card in a Modular Computer."

install the video input card. If your system looks like Style B, install the video input card. If your system looks like Style B, computers pictured below; the steps for installing the card computers pictured below; the steps for installing the card computer looks like Style A, follow the first set of steps to vary slightly depending on which model you have. If your vary slightly depending on which model you have. If your computer looks like Style A, follow the first set of steps to skip to the next section, "Installing the Card in Style B." skip to the next section, "Installing the Card in Style B." Your compact computer may look like either of the Your compact computer may look like either of the

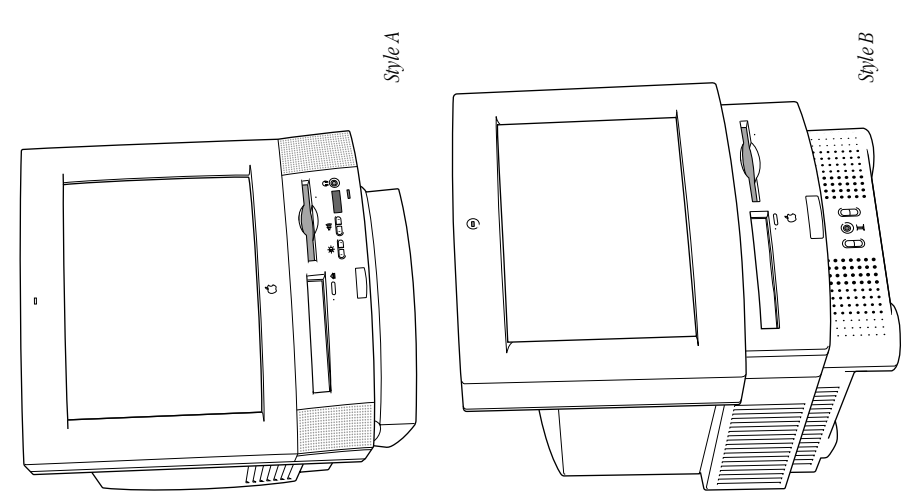

Installing the Video Input Card and Software Installing the Video Input Card and Software

### Installing the card in Style A Installing the card in Style A

- **1** Turn off the computer. Turn off the computer.
- Choose Shut Down from the Special menu, or press the Choose Shut Down from the Special menu, or press the Power key on the keyboard. Power key on the keyboard.
- Press the side of the switch marked with the O symbol. Press the side of the switch marked with the  $\bigcirc$  symbol. Press the power switch at the back of the computer. Press the power switch at the back of the computer.
- 2 Unplug all the cables except the power cord from your  $2$  Unplug all the cables except the power cord from your computer.

Leaving the power cord plugged in helps protect the Leaving the power cord plugged in helps protect the computer from electrostatic discharge damage. computer from electrostatic discharge damage. Important To avoid generating static electricity that may Important To avoid generating static electricity that may damage components, do not walk around the room until damage components, do not walk around the room until computer. Additionally, move the logic board as little as computer. Additionally, move the logic board as little as you have finished installing the card and closed the you have finished installing the card and closed the possible while it is outside the computer. possible while it is outside the computer. 3 Use a Phillips screwdriver to remove the two security screws **3** Use a Phillips screwdriver to remove the two security screws from the back panel. from the back panel.

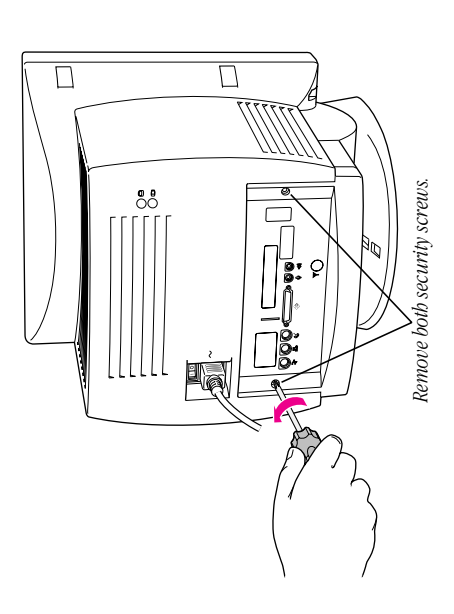

4 Locate the two latches on the underside of the computer's Locate the two latches on the underside of the computer's case with your fingertips. case with your fingertips.

Locate the two latches on the underside of the computer's *Locate the two latches on the underside of the computer's* case with your fingertips. *case with your fingertips.*

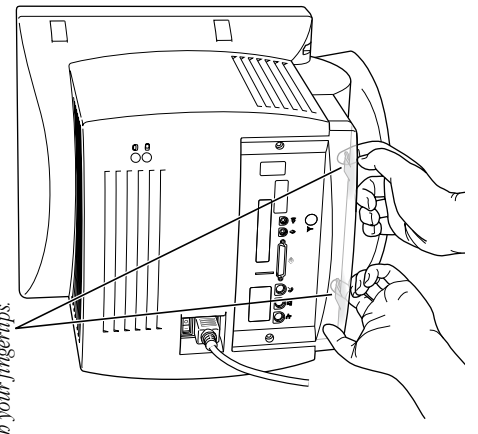

5 Pulling gently, swing the panel up and slip it out. **5** Pulling gently, swing the panel up and slip it out.

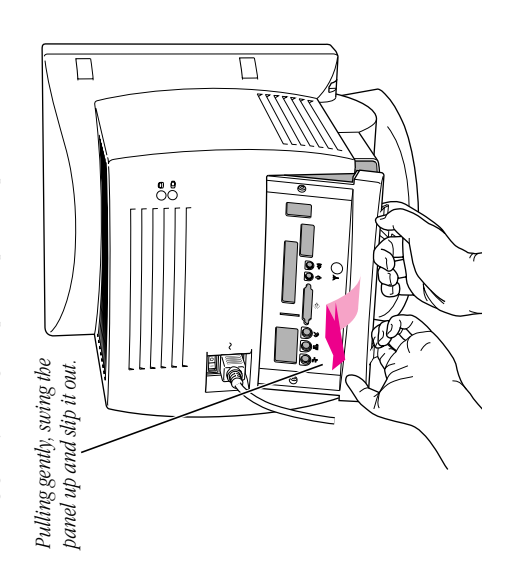

finished installing the card and closed the computer. Move finished installing the card and closed the computer. Move Remember: Don't walk around the room until you have the logic board as little as possible while it's outside the *Remember:* Don't walk around the room until you have the logic board as little as possible while it's outside the computer.

6 There is a wire handle on the back of the logic board. Swing **6** There is a wire handle on the back of the logic board. Swing it down and use it to pull the logic board toward you. it down and use it to pull the logic board toward you.

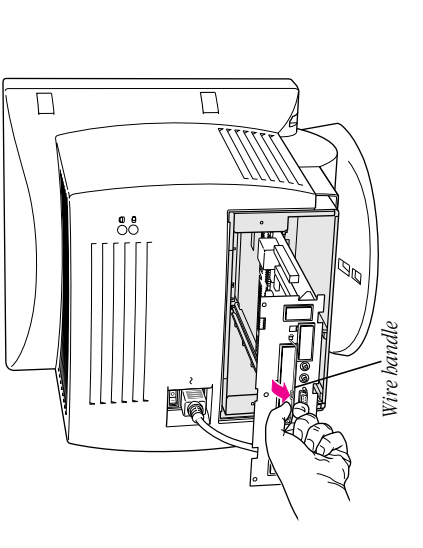

and pull fimily at first. Slide the entire logic board all the way and pull firmly at first. Slide the entire logic board all the way You may have to brace the computer with your other hand The logic board is plugged into a slot inside the computer. You may have to brace the computer with your other hand The logic board is plugged into a slot inside the computer. out of the computer. out of the computer.

this opening by squeezing together the plastic tabs that hold this opening by squeezing together the plastic tabs that hold 7 Locate the video-in access cover on one side of the vertical **7** Locate the video-in access cover on one side of the vertical plate attached to the logic board. Remove the cover from plate attached to the logic board. Remove the cover from it in place.

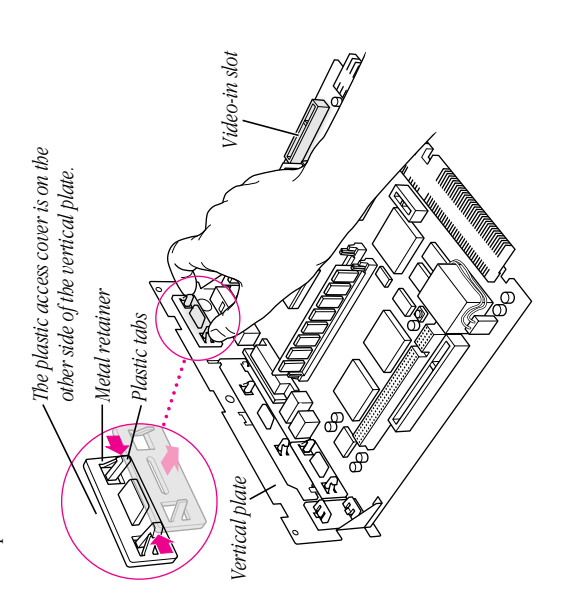

- Handle the card by its edges in order to avoid touching the Handle the card by its edges in order to avoid touching the 8 Remove the video input card from its static-proof bag. **8** Remove the video input card from its static-proof bag. connectors. connectors.
- board, fitting the three ports on the card into the port access hole you uncovered in the previous step. Make sure the card board, fitting the three ports on the card into the port access hole you uncovered in the previous step. Make sure the card 9 Plug the video input card into the video-in slot on the logic **9** Plug the video input card into the video-in slot on the logic is fimily seated in the slot. is firmly seated in the slot.

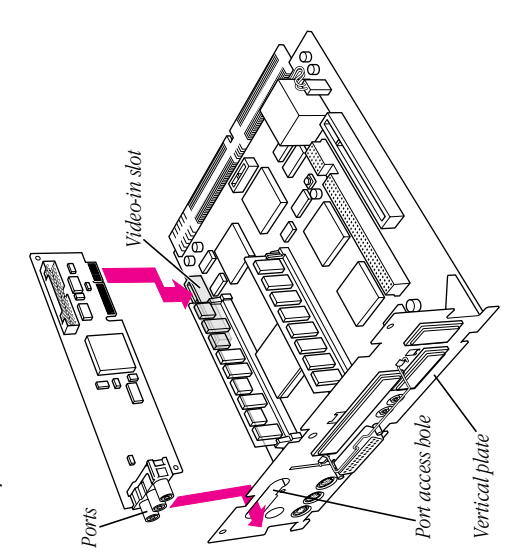

Installing the Video Input Card and Software Installing the Video Input Card and Software

ග

Chapter 1  $Chapter 1$ 

10 Screw the card to the vertical plate on the logic board. (Use 10 Screw the card to the vertical plate on the logic board. (Use the provided attachment screw.) the provided attachment screw.)

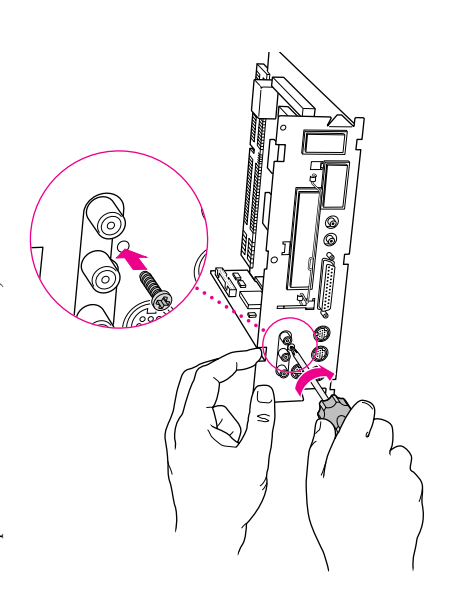

11 Swing the wire handle on the logic board back up into its storage position, securing it under its catch. Then fit the logic board into the guide rails on both sides of the 11 Swing the wire handle on the logic board back up into its storage position, securing it under its catch. Then fit the logic board into the guide rails on both sides of the computer's interior. computer's interior.

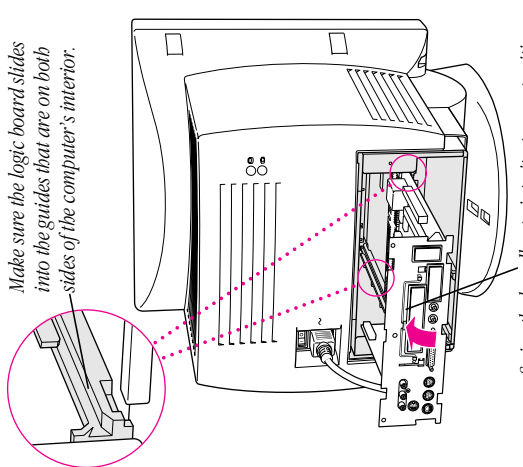

Swing the handle up, into its storage position. *Swing the handle up, into its storage position.*

Installing the Video Input Card and Software Installing the Video Input Card and Software

Chapter 1 **10** Chapter 1

 $\frac{1}{2}$ 

then gently but firmly push the board back into place within then gently but firmly push the board back into place within the computer. You'll need to push a little harder at the end the computer. You'll need to push a little harder at the end 12 Press the reset button on the right side of the logic board, to make sure the connectors at the back of the board are 12 Press the reset button on the right side of the logic board, to make sure the connectors at the back of the board are seated in their slot. seated in their slot.

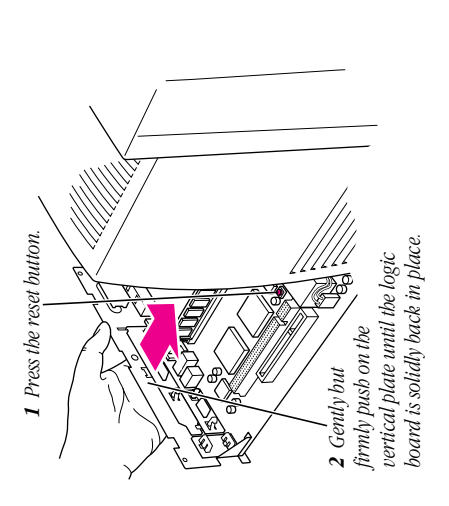

13 Slip the three tabs at the top of the back panel into the 13 Slip the three tabs at the top of the back panel into the matching grooves in the computer case. matching grooves in the computer case.

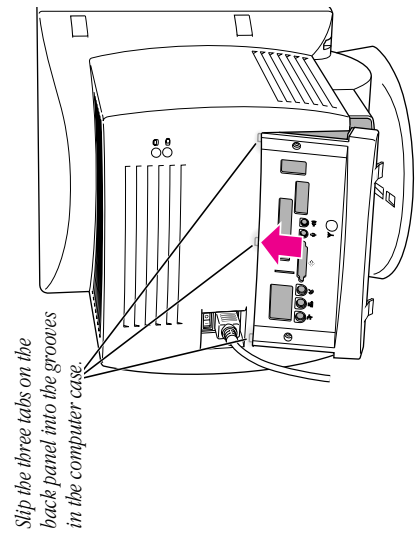

14 Snap the bottom of the panel into place, making sure it is 14 Snap the bottom of the panel into place, making sure it is flush with the back of the computer. flush with the back of the computer.

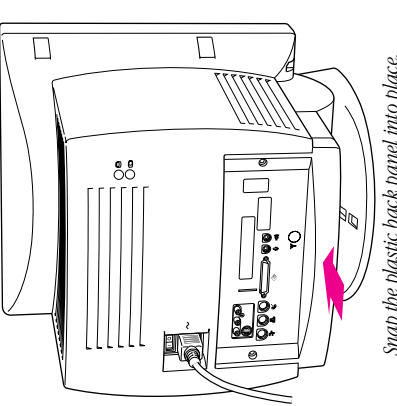

Snap the plastic back panel into place. *Snap the plastic back panel into place.*

Installing the Video Input Card and Software Installing the Video Input Card and Software

Chapter 1 12 Chapter 1

- 15 Reinsert the security screws on both sides of the back panel. 15 Reinsert the security screws on both sides of the back panel.
- **16** Reconnect any cables you disconnected at the start of this 16 Reconnect any cables you disconnected at the start of this process.

You may need to reset the date and time on the computer. If You may need to reset the date and time on the computer. If so, see the documentation that came with your computer. so, see the documentation that came with your computer.

You can skip the steps that follow ("Installing the Card in You can skip the steps that follow ("Installing the Card in Style B"), and the next section, "Installing the Card in a Style B"), and the next section, "Installing the Card in a Modular Computer," and go on to the section titled Modular Computer," and go on to the section titled "Installing the Software." "Installing the Software."

### Installing the card in Style B Installing the card in Style B

- I Turn off the computer. Turn off the computer.
- Choose Shut Down from the Special menu, or press the Choose Shut Down from the Special menu, or press the Power key on the keyboard. Power key on the keyboard. m
- Press the side of the switch marked with the O symbol. Press the side of the switch marked with the  $\bigcirc$  symbol. Press the power switch at the back of the computer. Press the power switch at the back of the computer.
- 2 Unplug all the cables except the power cord from your  $2$  Unplug all the cables except the power cord from your computer.

Leaving the power cord plugged in helps protect the Leaving the power cord plugged in helps protect the computer from electrostatic discharge damage. computer from electrostatic discharge damage. Important To avoid generating static electricity that may Important To avoid generating static electricity that may damage components, do not walk around the room until damage components, do not walk around the room until computer. Additionally, move the logic board as little as computer. Additionally, move the logic board as little as you have finished installing the card and closed the you have finished installing the card and closed the possible while it is outside the computer. possible while it is outside the computer.

thumbs to loosen the clips on either side of the back panel. thumbs to loosen the clips on either side of the back panel. 3 If there are screws securing the back panel, remove them **3** If there are screws securing the back panel, remove them with a Phillips screwdriver. Then press down with your with a Phillips screwdriver. Then press down with your

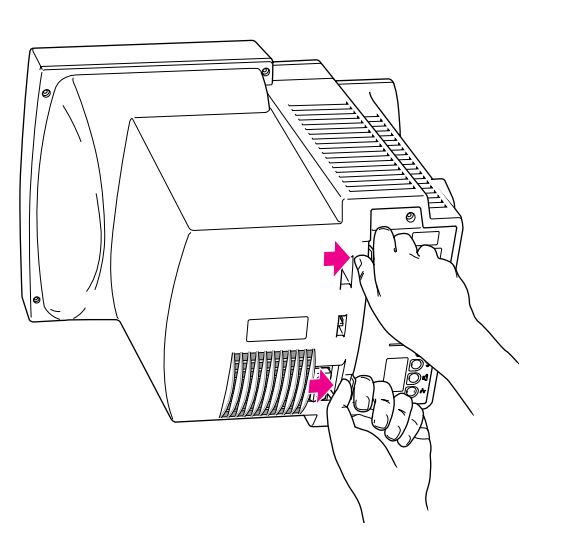

4 Pulling gently, swing the panel down and slip it out. Pulling gently, swing the panel down and slip it out.

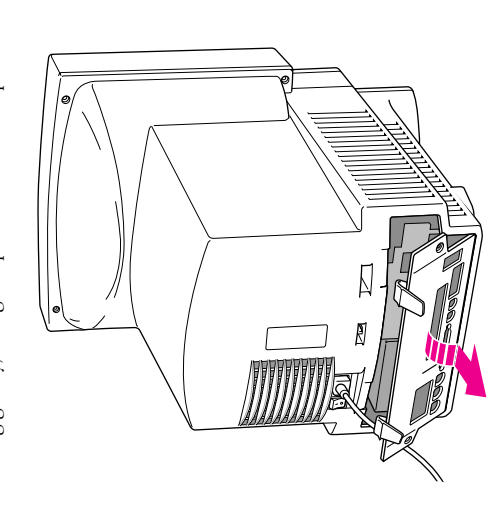

5 Remove both retainer screws from the vertical plate behind 5 Remove both retainer screws from the vertical plate behind the back panel. the back panel.

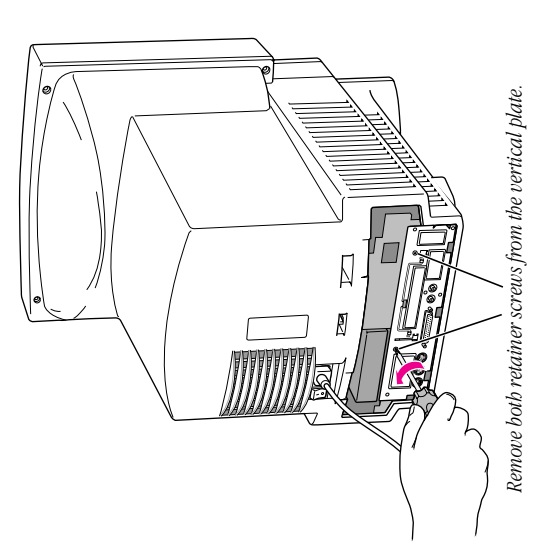

finished installing the card and closed the computer. Move finished installing the card and closed the computer. Move Remember: Don't walk around the room until you have the logic board as little as possible while it's outside the *Remember:* Don't walk around the room until you have the logic board as little as possible while it's outside the computer.

Installing the Video Input Card and Software Installing the Video Input Card and Software

 $[ \; \; \cdots \; \; \cdots \;$ 

Chapter 1 **16** Chapter 1

6 There is a wire handle on the back of the logic board. Swing **6** There is a wire handle on the back of the logic board. Swing it down and use it to pull the logic board toward you. it down and use it to pull the logic board toward you.

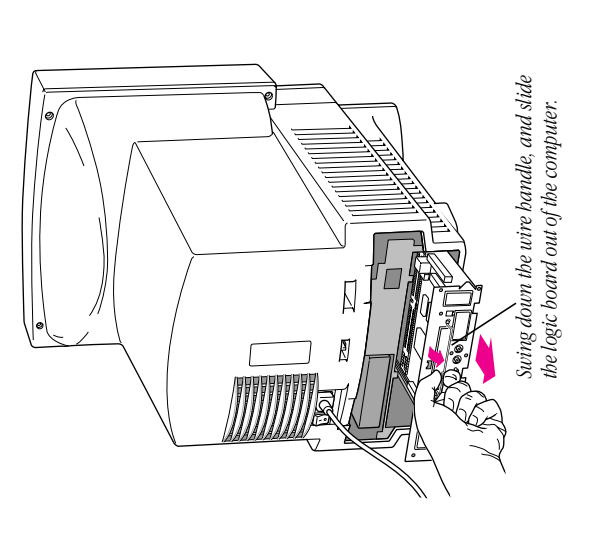

and pull firmly at first. Slide the entire logic board all the way and pull firmly at first. Slide the entire logic board all the way You may have to brace the computer with your other hand The logic board is plugged into a slot inside the computer. You may have to brace the computer with your other hand The logic board is plugged into a slot inside the computer. out of the computer. out of the computer.

this opening by squeezing together the plastic tabs that hold this opening by squeezing together the plastic tabs that hold 7 Locate the video-in access cover on one side of the vertical **7** Locate the video-in access cover on one side of the vertical plate attached to the logic board. Remove the cover from plate attached to the logic board. Remove the cover from it in place.

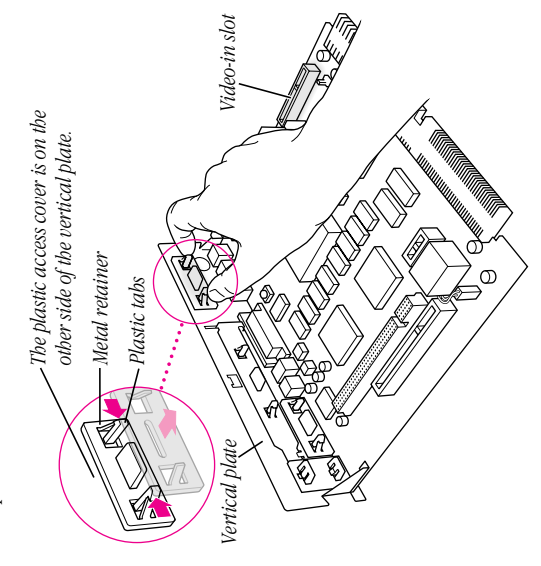

Installing the Video Input Card and Software Installing the Video Input Card and Software

- Handle the card by its edges in order to avoid touching Handle the card by its edges in order to avoid touching 8 Remove the video input card from its static-proof bag. **8** Remove the video input card from its static-proof bag. the connectors. the connectors.
- board, fitting the three ports on the card into the port access hole you uncovered in the previous step. Make sure the card board, fitting the three ports on the card into the port access hole you uncovered in the previous step. Make sure the card 9 Plug the video input card into the video-in slot on the logic **9** Plug the video input card into the video-in slot on the logic is fimly seated in the slot. is firmly seated in the slot.

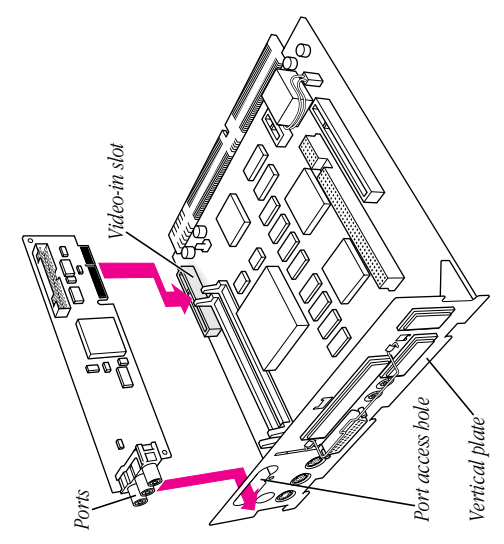

10 Screw the card to the vertical plate on the logic board. (Use 10 Screw the card to the vertical plate on the logic board. (Use the provided attachment screw.) the provided attachment screw.)

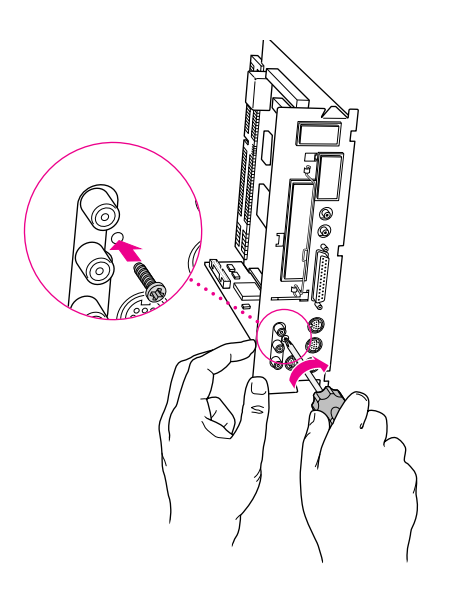

Installing the Video Input Card and Software Installing the Video Input Card and Software 

> Chapter 1  $R$  Chapter 1

11 Swing the wire handle on the logic board back up into its storage position, securing it under its catch. Then fit the 11 Swing the wire handle on the logic board back up into its storage position, securing it under its catch. Then fit the logic board into the guide rails on both sides of the logic board into the guide rails on both sides of the computer's interior. computer's interior.

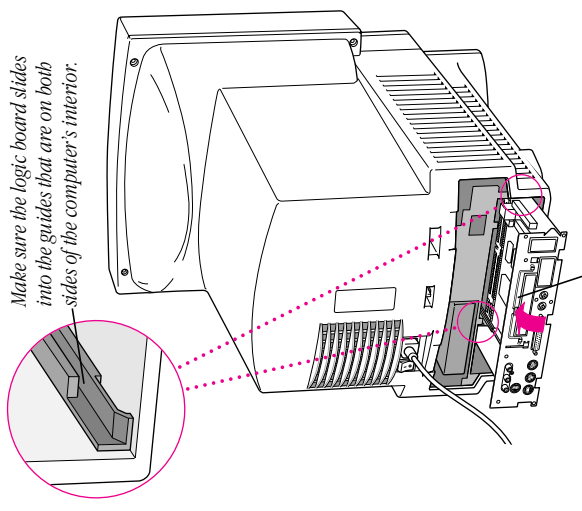

firmly push the board back into place within the computer. firmly push the board back into place within the computer. sure the connectors at the back of the board are seated in 12 Press the reset button on the logic board, then gently but sure the connectors at the back of the board are seated in 12 Press the reset button on the logic board, then gently but You will need to push a little harder at the end to make You will need to push a little harder at the end to make their slot.

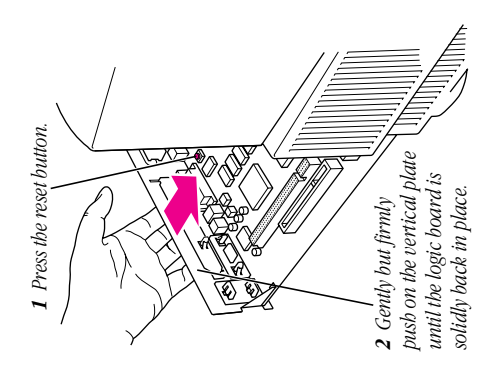

Swing the bandle up, into its storage position. *Swing the handle up, into its storage position.*

23

13 Reinsert the retainer screws into the vertical plate on the 13 Reinsert the retainer screws into the vertical plate on the

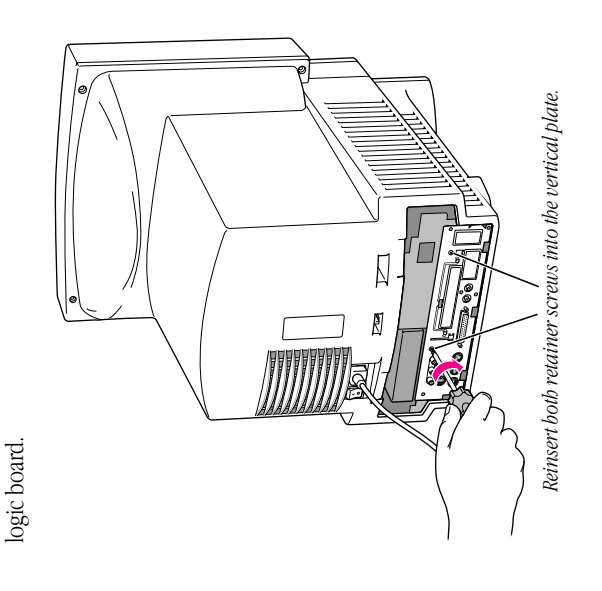

on the clips and snap the top of the panel into place, making on the clips and snap the top of the panel into place, making matching grooves in the computer case. Then press down matching grooves in the computer case. Then press down 14 Slip the tabs at the bottom of the back panel into the 14 Slip the tabs at the bottom of the back panel into the sure it is flush with the back of the computer. sure it is flush with the back of the computer.

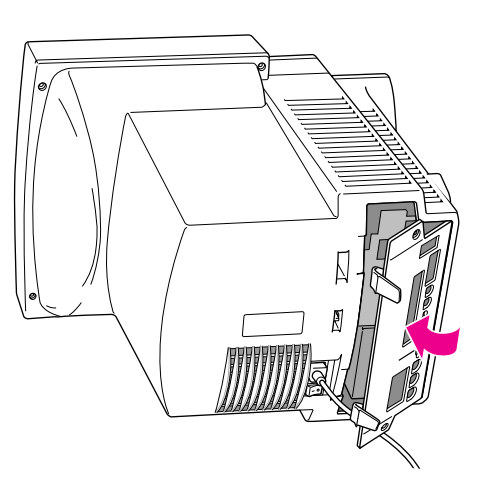

- 15 If you removed security screws from the back panel in 15 If you removed security screws from the back panel in step 3, reinsert them. step 3, reinsert them.
- 16 Reconnect any cables you disconnected at the start of this 16 Reconnect any cables you disconnected at the start of this process.

You may need to reset the date and time on the computer. If You may need to reset the date and time on the computer. If so, see the documentation that came with your computer. so, see the documentation that came with your computer.

Modular Computer," and go on to the one that follows, "Installing the Software." You can skip the next section, "Installing the Card in a Modular Computer," and go on to the one that follows, You can skip the next section, "Installing the Card in a "Installing the Software."

## Installing the card in a modular computer Installing the card in a modular computer

If your system has a separate monitor, like this one, continue with the steps below. If the monitor is built into your system, If your system has a separate monitor, like this one, continue with the steps below. If the monitor is built into your system, go back to the previous section, "Installing the Card in a go back to the previous section, "Installing the Card in a Compact Computer." Compact Computer."

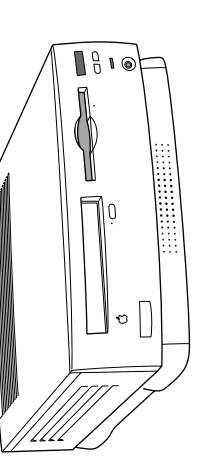

To install the video input card in a computer with a separate To install the video input card in a computer with a separate monitor, follow these steps: monitor, follow these steps:

1 Press the Power key on the keyboard to shut down your Press the Power key on the keyboard to shut down your computer. You can also choose Shut Down from the Special menu. You can also choose Shut Down from the Special menu.

2 Unplug all the cables except the power cord from your  $2$  Unplug all the cables except the power cord from your computer.

remove the logic board from the computer helps protect the remove the logic board from the computer helps protect the Leaving the power cord plugged in until you're ready to Leaving the power cord plugged in until you're ready to computer from electrostatic discharge damage. computer from electrostatic discharge damage.

Important To avoid generating static electricity that may Important To avoid generating static electricity that may damage components, do not walk around the room until damage components, do not walk around the room until computer. Additionally, move the logic board as little as computer. Additionally, move the logic board as little as you have finished installing the card and closed the you have finished installing the card and closed the possible while it is outside the computer. possible while it is outside the computer.

3 Place your thumbs on the two tabs at the top of the plastic **3** Place your thumbs on the two tabs at the top of the plastic panel, and press down. panel, and press down.

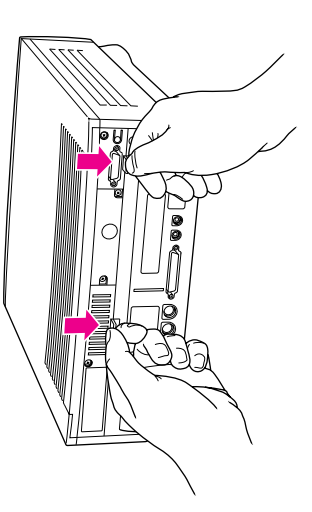

4 Pulling gently, swing the panel down and slip it out. Pulling gently, swing the panel down and slip it out.

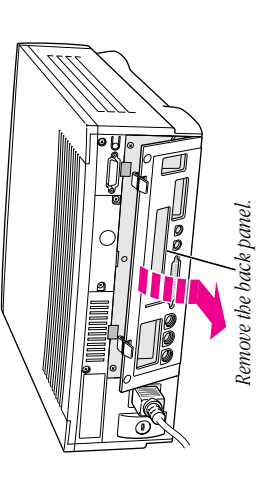

5 If there are security screws on the vertical plate on the back **5** If there are security screws on the vertical plate on the back of the computer, remove them with a Phillips screwdriver. of the computer, remove them with a Phillips screwdriver.

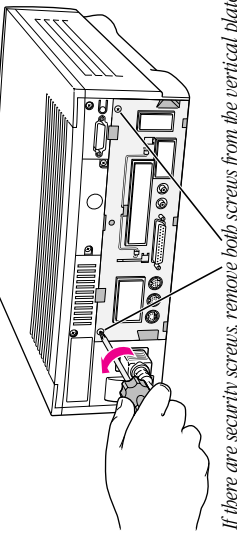

- If there are security screus, remove both screus from the vertical plate. *If there are security screws, remove both screws from the vertical plate.*
- **6** Unplug the power cord from your computer. **6** Unplug the power cord from your computer.

finished installing the card and closed the computer. Move finished installing the card and closed the computer. Move Remember: Don't walk around the room until you have the logic board as little as possible while it's outside the *Remember:* Don't walk around the room until you have the logic board as little as possible while it's outside the computer.

7 Swing the handle out from its storage position, then grasp Swing the handle out from its storage position, then grasp the handle and gently but firmly pull it toward you. the handle and gently but firmly pull it toward you.

The vertical plate and the logic board to which it's attached The vertical plate and the logic board to which it's attached slide all the way out of the computer. slide all the way out of the computer.

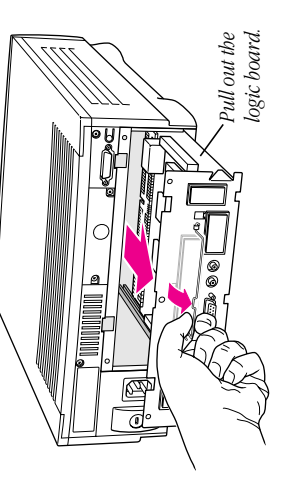

cover and pull the metal retainer so the access cover can 8 Squeeze the plastic tabs on the video input port's access cover and pull the metal retainer so the access cover can **8** Squeeze the plastic tabs on the video input port's access come off.

that the video input card's ports slide through (as described that the video input card's ports slide through (as described When you remove the access cover, you can see the hole When you remove the access cover, you can see the hole in step 11).

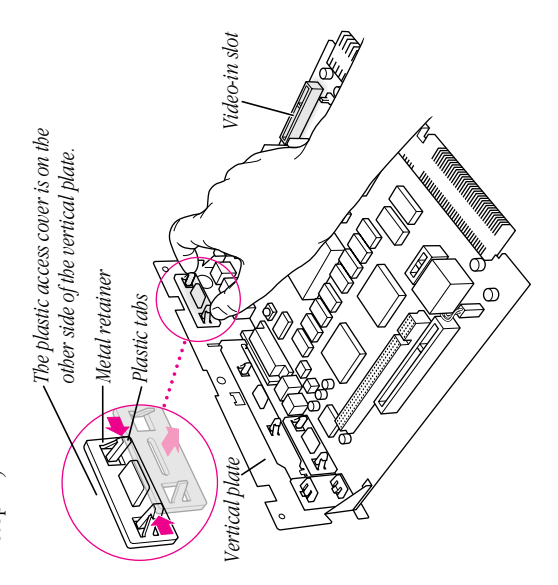

Hold the card by its edges to avoid touching any connectors. Hold the card by its edges to avoid touching any connectors. 9 Remove the video input card from its static-proof bag. **9** Remove the video input card from its static-proof bag. 10 Locate the video-in slot on the logic board. 10 Locate the video-in slot on the logic board. 29

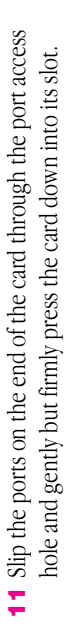

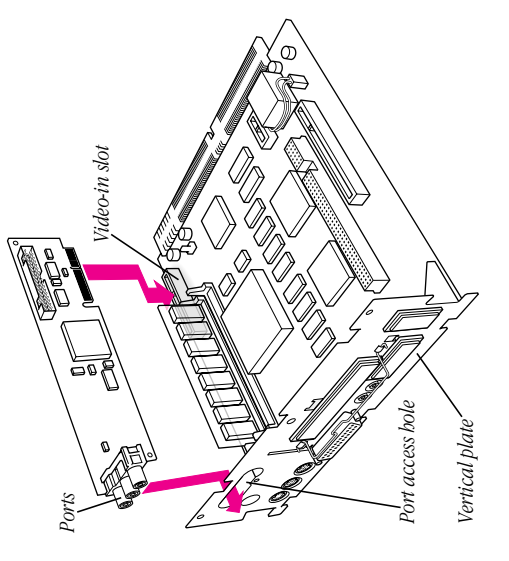

12 Screw the card to the vertical plate on the logic board. (Use 12 Screw the card to the vertical plate on the logic board. (Use the provided attachment screw.) the provided attachment screw.)

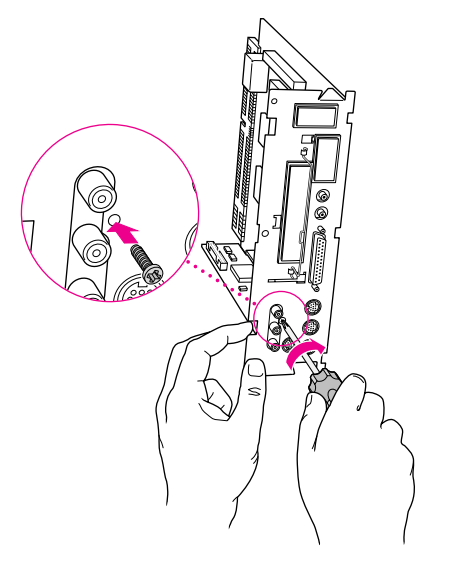

13 Slip the base of the logic board into the guide rails inside the 13 Slip the base of the logic board into the guide rails inside the computer case and swing the handle back into its storage computer case and swing the handle back into its storage position.

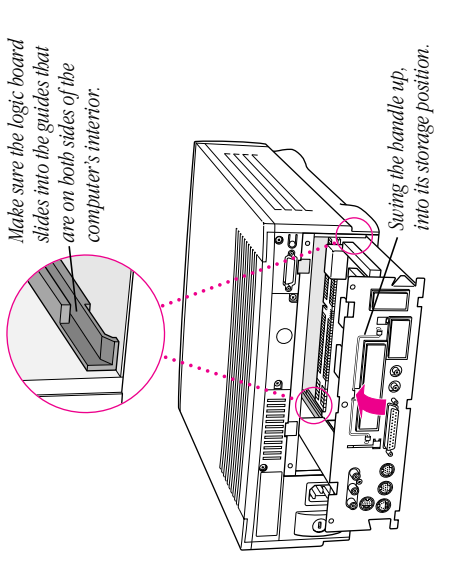

14 Press the reset button on the logic board, and then slide the 14 Press the reset button on the logic board, and then slide the logic board back into the computer case. logic board back into the computer case.

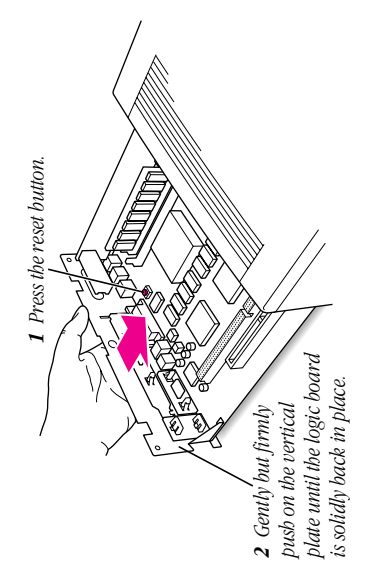

Installing the Video Input Card and Software Installing the Video Input Card and Software

> Chapter 1 **30** Chapter  $1$

15 If you removed security screws, reinsert and tighten them 15 If you removed security screws, reinsert and tighten them now.

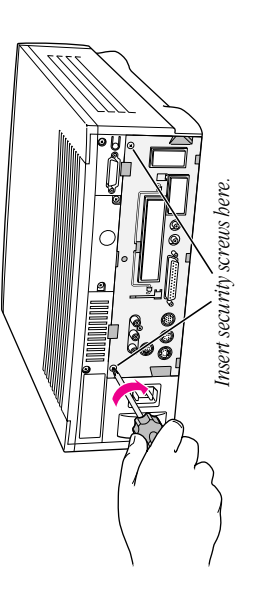

16 Slip the three hooks at the base of the plastic back panel into 16 Slip the three hooks at the base of the plastic back panel into the grooves in the computer case. the grooves in the computer case.

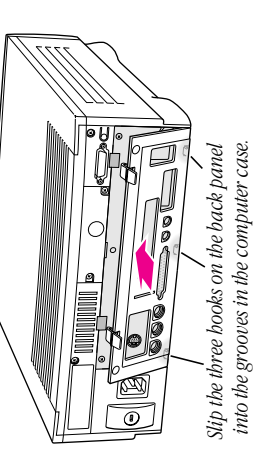

17 Swing the plastic back panel up and snap it into place. 17 Swing the plastic back panel up and snap it into place.

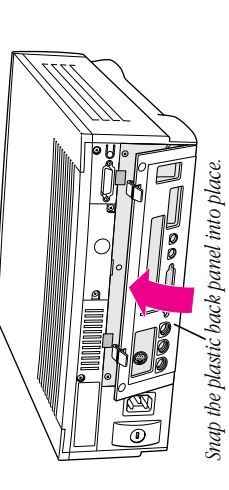

- 18 Reconnect the power cord and any cables you disconnected 18 Reconnect the power cord and any cables you disconnected at the start of this process. at the start of this process.
- If you need to reset the date and time on your computer, see If you need to reset the date and time on your computer, see the documentation that came with your computer. the documentation that came with your computer.

### Installing the software Installing the software

The Apple Video Player application program lets you watch video on your computer. Follow these instructions to install video on your computer. Follow these instructions to install The Apple Video Player application program lets you watch the Apple Video Player program. the Apple Video Player program.

- **1** Start the computer. Start the computer.
- 2 Insert the Video Software Installer disk into the floppy disk **2** Insert the *Video Software Installer* disk into the floppy disk drive.
- 3 Double-click the disk icon to open it. **3** Double-click the disk icon to open it.
- 4 Double-click the Installer icon. Double-click the Installer icon.
- 5 Click Install. 5 Click Install.

The program is installed automatically. The program is installed automatically.

6 When the installation is complete, dick Restart. When the installation is complete, click Restart.

## **Connecting video equipment** Connecting video equipment

laserdisc player, video camera, or other video equipment, laserdisc player, video camera, or other video equipment, you need to connect the equipment to the ports on the If you want to see video on your computer from a VCR, you need to connect the equipment to the ports on the If you want to see video on your computer from a VCR, video input card. video input card. You can connect one piece of equipment to the S-video port You can connect one piece of equipment to the S-video port or one piece to the composite video port on the video input or one piece to the composite video port on the video input card. Equipment connected to the S-video port presents a card. Equipment connected to the S-video port presents a higher quality video image. higher quality video image.

## Preparing to connect video equipment Preparing to connect video equipment

Before you start, make sure that Before you start, make sure that

- both the Macintosh and the video equipment are turned off both the Macintosh and the video equipment are turned off
- vou place the video equipment near your Macintosh you place the video equipment near your Macintosh
- vou determine which type of video connector you need for you determine which type of video connector you need for your video equipment (see the next section) your video equipment (see the next section)

### Determining which video connector Determining which video connector you need you need

Check the Video Out port on your video equipment. It Check the Video Out port on your video equipment. It should look like one of the ports pictured below. should look like one of the ports pictured below.

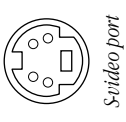

Ó

Composite video port (RCA-type) *S-video port Composite video port (RCA-type)*

(RCA plug) connector. See "Connecting Video Equipment If (RCA plug) connector. See "Connecting Video Equipment If If the Video Out port is composite, it requires a composite If the Video Out port is composite, it requires a composite You Use a Composite (RCA Plug) Video Connector." You Use a Composite (RCA Plug) Video Connector."

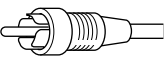

connector. See "Connecting Video Equipment If You Use connector. See "Connecting Video Equipment If You Use If the Video Out port is S-video, it requires an S-video If the Video Out port is S-video, it requires an S-video an S-video Connector." an S-video Connector."

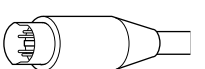

### Connecting video equipment if you use a Connecting video equipment if you use a composite (RCA plug) connector composite (RCA plug) connector

To connect your video equipment you need one video cable<br>and two audio cables, all with RCA plugs at both ends. The cables can be separate or joined. You can purchase cables at To connect your video equipment you need one video cable cables can be separate or joined. You can purchase cables at and two audio cables, all with RCA plugs at both ends. The electronics supply stores. electronics supply stores.

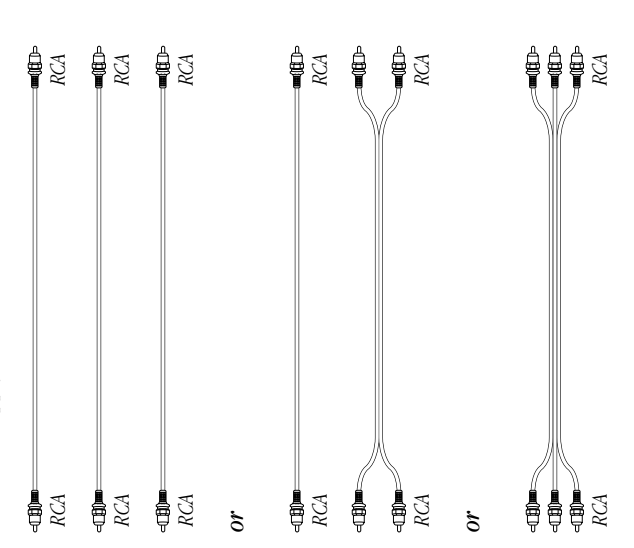

- 1 Make sure that both the Macintosh and the video equipment Make sure that both the Macintosh and the video equipment are turned off. are turned off.
- 2 Attach one end of the video cable to the Video Out port on **2** Attach one end of the video cable to the Video Out port on the video equipment. the video equipment.
- 3 Plug the other end of the video cable into the yellow composite video input port on the video input card. **3** Plug the other end of the video cable into the yellow composite video input port on the video input card.
- 4 Insert the RCA plugs on one end of the audio cables into the  $\blacktriangleleft\,$  Insert the RCA plugs on one end of the audio cables into the left and right Audio Out ports on the video equipment. left and right Audio Out ports on the video equipment.

into the left (white) and right (red) sound input ports on the into the left (white) and right (red) sound input ports on the 5 Insert the RCA plugs on the other end of the audio cables  $\mathsf s$  Insert the RCA plugs on the other end of the audio cables video input card. video input card.

Be sure to plug the cable from the Left Audio Out port on Be sure to plug the cable from the Left Audio Out port on the video equipment to the left sound input port on the the video equipment to the left sound input port on the computer. Connect the right ports in the same way. computer. Connect the right ports in the same way. The video input card ports are exactly the same on a system The video input card ports are exactly the same on a system same position on the back of the unit as in the illustration same position on the back of the unit as in the illustration with a built-in monitor, and the card itself is in about the with a built-in monitor, and the card itself is in about the below.

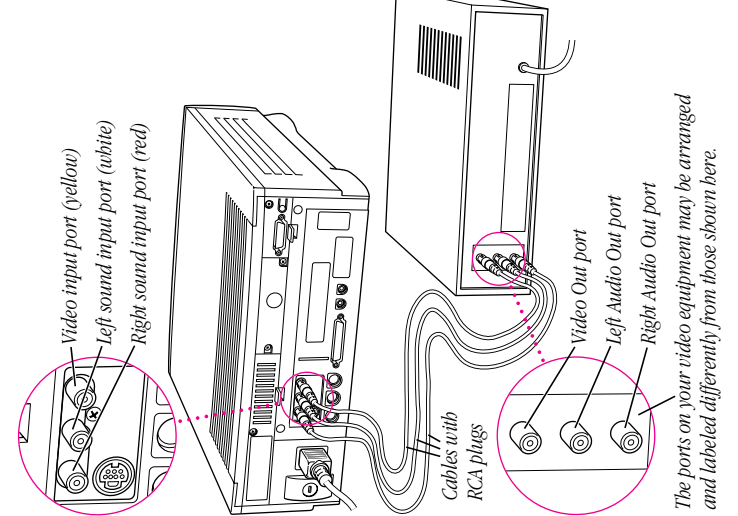

### Connecting video equipment if you use an Connecting video equipment if you use an S-video connector S-video connector

with RCA plugs at both ends. The RCA cables can be separate To connect your video equipment you need one video cable with RCA plugs at both ends. The RCA cables can be separate with S-video connectors on both ends and two audio cables To connect your video equipment you need one video cable with S-video connectors on both ends and two audio cables or joined. You can purchase cables at electronics supply or joined. You can purchase cables at electronics supply stores.

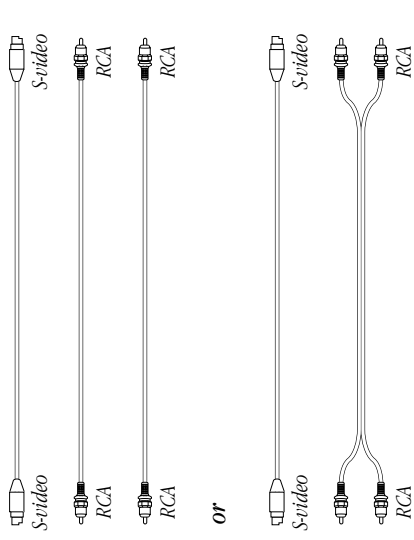

- Make sure that both the Macintosh and the video equipment Make sure that both the Macintosh and the video equipment are turned off. are turned off.
- 2 Attach one end of the video cable to the Video Out port on **2** Attach one end of the video cable to the Video Out port on the video equipment. the video equipment.
- 3 Plug the other end of the video cable into the S-video input **3** Plug the other end of the video cable into the S-video input port on the video input card. port on the video input card.

About the S-video port: The S-video port accepts both 4-pin *About the S-video port:* The S-video port accepts both 4-pin and 7-pin connectors. and 7-pin connectors.

If the connector doesn't slide easily into the port, realign it If the connector doesn't slide easily into the port, realign it and try again. Avoid using force, which could damage the and try again. Avoid using force, which could damage the card or the connector. card or the connector.

Chapter 1

- 4 Insert the RCA plugs on one end of the audio cables into the  $\blacktriangleleft$  Insert the RCA plugs on one end of the audio cables into the left and right Audio Out ports on the video equipment. left and right Audio Out ports on the video equipment.
- into the left (white) and right (red) sound input ports on the into the left (white) and right (red) sound input ports on the 5 Insert the RCA plugs on the other end of the audio cables  $\mathsf s$  Insert the RCA plugs on the other end of the audio cables video input card. video input card.

compact computer, and the card itself is in about the same position on the back of the unit as in the illustration below. position on the back of the unit as in the illustration below. compact computer, and the card itself is in about the same The video input card ports are exactly the same on a The video input card ports are exactly the same on a

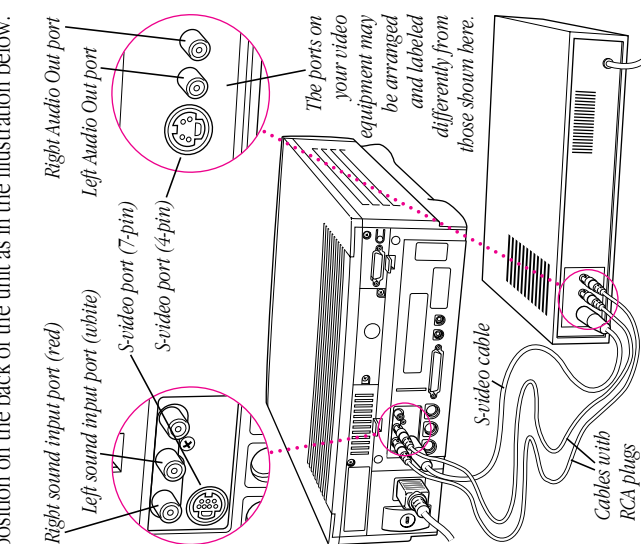

Your video equipment is now connected to the video Your video equipment is now connected to the video input card.

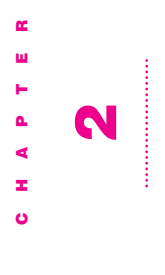

## Learning About the Software Learning About the Software

and use the Apple Video Player application program. Topics and use the Apple Video Player application program. Topics This chapter contains the information you need to set up This chapter contains the information you need to set up include

- opening the Apple Video Player and the video window opening the Apple Video Player and the video window
	- ustring and using a keyboard shortcut setting and using a keyboard shortcut
- **n** changing the video source changing the video source
- adjusting the sound and the picture adjusting the sound and the picture
- changing the size of the video window changing the size of the video window
- $\blacksquare$  changing the color of the windows changing the color of the windows
- usetting the video input standard (NTSC, SECAM, or PAL) setting the video input standard (NTSC, SECAM, or PAL)

See also Chapter 3, "Capturing Video Images." See also Chapter 3, "Capturing Video Images."

## **Opening the Apple Video Player** Opening the Apple Video Player

by double-clicking its icon in the Apple Extras folder on your by double-clicking its icon in the Apple Extras folder on your To use the Apple Video Player application program, open it To use the Apple Video Player application program, open it hard disk.

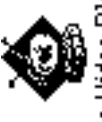

Apple Video Player

When the Apple Video Player program opens, a video When the Apple Video Player program opens, a video window appears. window appears.

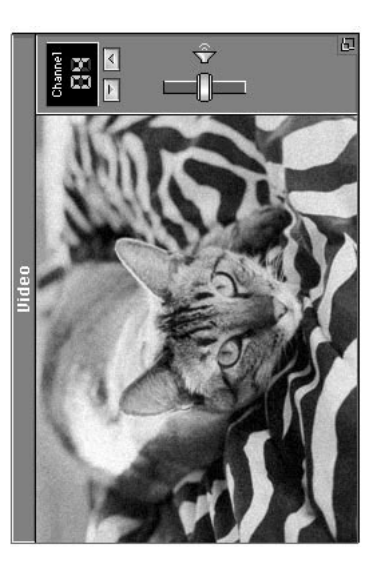

## Setting and using a keyboard shortcut Setting and using a keyboard shortcut

press this "hot" key, you switch to the Apple Video Player press this "hot" key, you switch to the Apple Video Player pressing a preset key or combination of keys. When you pressing a preset key or combination of keys. When you You can also open the Apple Video Player program by You can also open the Apple Video Player program by program no matter what computer program you are program no matter what computer program you are currently in.

To set a hot key: To set a hot key: 1 With the Apple Video Player program active, choose Hot Key With the Apple Video Player program active, choose Hot Key from the Setup menu. from the Setup menu.

The Hot Key dialog box appears. The Hot Key dialog box appears. 2 Press the key or key combination you want to use for your **2** Press the key or key combination you want to use for your hot key. You can use one or more (up to four) of the modifier keys-You can use one or more (up to four) of the modifier keys— #8, Option, Control, and Shift-plus any other key. x, Option, Control, and Shift—plus any other key.

programs. For example, don't use  $\#$ -P, which is a keyboard programs. For example, don't use x-P, which is a keyboard Don't use a key combination that is already used by other Don't use a key combination that is already used by other shortcut for printing in most programs. shortcut for printing in most programs.

3 Click OK. 3 Click OK.

Your new hot key is ready to use. Your new hot key is ready to use. If you find that your hot key replaces a keyboard shortcut in another program, repeat these steps to choose another If you find that your hot key replaces a keyboard shortcut in another program, repeat these steps to choose another hot key.

## Changing the video source Changing the video source

You can view pictures from the equipment connected to the You can view pictures from the equipment connected to the video input card. video input card.

- To change the video source setting, follow these To change the video source setting, follow these instructions: instructions:
- 1 Choose Show Controls Window from the Windows menu. Choose Show Controls Window from the Windows menu.
	- The Controls window appears. The Controls window appears.
		- 2 Click the video screen icon. **2** Click the video screen icon.

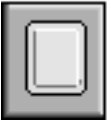

The screen controls appear. The screen controls appear.

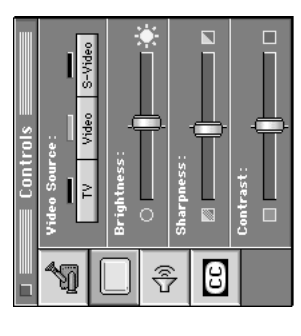

3 Click the video source you want to use. **3** Click the video source you want to use.

video port on the video input card, or S-Video if your device video port on the video input card, or S-Video if your device Choose Video if your device is attached to the composite Choose Video if your device is attached to the composite is attached to the S-video port on the video input card. is attached to the S-video port on the video input card.

The source change takes effect as soon as you make it. The source change takes effect as soon as you make it.

### Adjusting the sound Adjusting the sound

When you are watching video in the video window, you can When you are watching video in the video window, you can adjust the sound's volume, balance, and tone. adjust the sound's volume, balance, and tone.

## Changing the sound volume Changing the sound volume

There are three ways to change sound volume: There are three ways to change sound volume:

- **I** Use the volume buttons on the front of the computer. Use the volume buttons on the front of the computer.
- Drag the slider next to the speaker on the video window. **Drag** the slider next to the speaker on the video window.
- Press the Up Arrow key or Down Arrow key on the keyboard. Press the Up Arrow key or Down Arrow key on the keyboard To mute the sound, click the speaker on the video window

click the speaker or press  $\#M$ . The sound will also go back click the speaker or press  $\ast$ -M. The sound will also go back To mute the sound, click the speaker on the video window or press  $\mathcal{H}$  on the keyboard. To turn the sound back on, or press x-M on the keyboard. To turn the sound back on, on if you adjust the volume using any method. on if you adjust the volume using any method.

You can also click anywhere in a slider's track to move the You can also click anywhere in a slider's track to move the slider to that position. The sound adjustments take effect slider to that position. The sound adjustments take effect immediately, so you can monitor your changes. immediately, so you can monitor your changes.

## Adjusting speaker balance and tone Adjusting speaker balance and tone

To adjust the speaker balance, bass, or treble: To adjust the speaker balance, bass, or treble:

- I Choose Show Controls Window from the Windows menu. Choose Show Controls Window from the Windows menu.
- **2** Click the sound icon. **2** Click the sound icon.

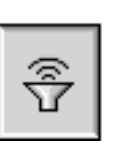

3 Drag the appropriate slider to adjust the sound. **3** Drag the appropriate slider to adjust the sound.

slider to that position. The sound adjustments take effect as slider to that position. The sound adjustments take effect as You can also click anywhere in a slider's track to move the You can also click anywhere in a slider's track to move the you make them, so you can monitor your changes. you make them, so you can monitor your changes.

Chapter<sub>2</sub>

### Adjusting the picture Adjusting the picture

To adjust the brightness, sharpness, and contrast of the To adjust the brightness, sharpness, and contrast of the picture:

- **1** Choose Show Controls Window from the Windows menu. Choose Show Controls Window from the Windows menu. The Controls window appears. The Controls window appears.
- 2 Click the video screen icon. **2** Click the video screen icon.

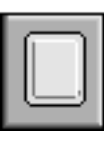

The screen controls appear. The screen controls appear.

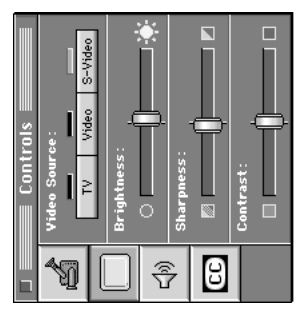

3 Drag the appropriate slider to adjust the picture to your **3** Drag the appropriate slider to adjust the picture to your liking.

slider to that position. The picture adjustments take effect as slider to that position. The picture adjustments take effect as You can also click anywhere in a slider's track to move the You can also click anywhere in a slider's track to move the you make them, so you can monitor your changes. you make them, so you can monitor your changes.

## Changing the video window size Changing the video window size

use a keyboard shortcut for the three most common sizes, use a keyboard shortcut for the three most common sizes, window. You can make choices from the Windows menu, window. You can make choices from the Windows menu, There are several ways to change the size of the video There are several ways to change the size of the video drag the size box, or click the zoom box. drag the size box, or click the zoom box.

## Choosing menu commands Choosing menu commands

You can choose different video window sizes from the You can choose different video window sizes from the Windows menu: Windows menu:

- $\blacksquare$  Smallest Size uses about 1/16 of the screen. Smallest Size uses about 1/16 of the screen.
- Normal Size uses about  $1/4$  of the screen.  $\blacksquare$  Normal Size uses about 1/4 of the screen.
- Iargest Size uses as much of the screen as it can. Largest Size uses as much of the screen as it can.
- On monitors that are 640 by 480 pixels or smaller, Largest On monitors that are 640 by 480 pixels or smaller, Largest Size hides both the menu bar and the screen controls. Size hides both the menu bar and the screen controls. Moving the mouse makes the menu bar visible. Moving the mouse makes the menu bar visible.
- Other Size opens a dialog box in which you can enter your Other Size opens a dialog box in which you can enter your own size.

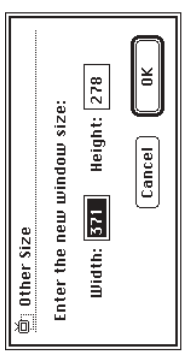

Width must be in the range 160 to 640 pixels. Height must Width must be in the range 160 to 640 pixels. Height must be in the range 120 to 480 pixels. be in the range 120 to 480 pixels. Keep your proportions: The usual video window width-to-*Keep your proportions:* The usual video window width-toheight ratio is about 4 to 3. Setting other proportions height ratio is about 4 to 3. Setting other proportions distorts the video image. distorts the video image.

### Using keyboard shortcuts Using keyboard shortcuts

There are three keyboard shortcuts for changing the video There are three keyboard shortcuts for changing the video window size: window size:

- **\*-1** sets the smallest size.  $\approx$  1 sets the smallest size.
- $\bullet$   $\bullet$   $\cdot$  2 sets normal size.  $\equiv$   $\frac{1}{2}$  sets normal size.
- $\bullet$  38-3 sets the largest size.  $\equiv$   $\frac{3}{5}$  sets the largest size.

Clicking the zoom box alternates between the current size Clicking the zoom box alternates between the current size and the largest size. and the largest size.

### Dragging the size box Dragging the size box

If you drag the size box, the horizontal and vertical If you drag the size box, the horizontal and vertical dimensions of the screen change proportionally. dimensions of the screen change proportionally.

the image becomes distorted. (It stretches or shrinks in the the image becomes distorted. (It stretches or shrinks in the If you drag the size box while holding down the Shift key, If you drag the size box while holding down the Shift key, direction that you drag.) direction that you drag.)

## Changing the window color Changing the window color

video window by choosing Window Color from the Windows video window by choosing Window Color from the Windows menu. The current color is checked. The choices are Dark menu. The current color is checked. The choices are Dark You can set a new color for the border surrounding the You can set a new color for the border surrounding the Gray, Green, Blue, Magenta, Red, and Gold. Gray, Green, Blue, Magenta, Red, and Gold.

sharpness, and contrast in the video window, see "Adjusting sharpness, and contrast in the video window, see "Adjusting Color command has no effect on the colors you see in the Color command has no effect on the colors you see in the "Window Color" is not the display color: The Window video window. For information on setting the brightness, *"Window Color" is not the display color:* The Window video window. For information on setting the brightness, the Picture" earlier in this chapter. the Picture" earlier in this chapter.

## Setting the video input standard Setting the video input standard

The video input standard determines how the Apple Video The video input standard determines how the Apple Video signals. This standard is preset to your region in the Apple signals. This standard is preset to your region in the Apple Video Player software. In most cases, you won't need to Player program interprets video (S-video or composite) Video Player software. In most cases, you won't need to Player program interprets video (S-video or composite) change it.

most of Asia, and parts of South America and Africa. SECAM most of Asia, and parts of South America and Africa. SECAM NTSC is the standard video signal for most of the Americas NTSC is the standard video signal for most of the Americas and Japan. PAL is common in Western Europe, Australia, and Japan. PAL is common in Western Europe, Australia, is used in France, Eastern Europe, and parts of Asia and is used in France, Eastern Europe, and parts of Asia and Africa.

To change the video input standard, follow these steps: To change the video input standard, follow these steps:

1 Choose Preferences from the Setup menu. Choose Preferences from the Setup menu.

The Preferences dialog box appears. The Preferences dialog box appears.

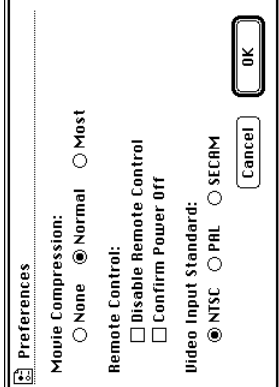

2 Choose the Video Input Standard setting you need. **2** Choose the Video Input Standard setting you need.

example, the picture is too small or the colors are odd), try example, the picture is too small or the colors are odd), try If the setting you choose produces a strange image (for If the setting you choose produces a strange image (for another setting. another setting.

Chapter<sub>2</sub>

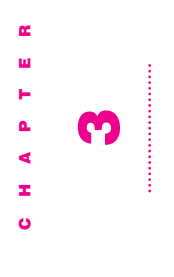

## **Capturing Video Images** Capturing Video Images

This chapter gives instructions for using the Apple Video This chapter gives instructions for using the Apple Video Player application program to capture Player application program to capture

- $\blacksquare$  individual (still) images individual (still) images
- sequences of moving images (as QuickTime movies)  $\blacksquare$  sequences of moving images (as QuickTime movies)

The images in the video window can come from any video The images in the video window can come from any video equipment connected to your video card. equipment connected to your video card.

You'll need to open the Apple Video Player program before<br>following the instructions in this chapter. (See "Opening the following the instructions in this chapter. (See "Opening the You'll need to open the Apple Video Player program before Apple Video Player" in Chapter 2.) Apple Video Player" in Chapter 2.)

## **Capturing individual images** Capturing individual images

You have two ways to capture a single image-by using the You have two ways to capture a single image—by using the capture controls in the Controls window or by using the capture controls in the Controls window or by using the Copy Display command in the Edit menu. Copy Display command in the Edit menu.

### **Capture controls** Capture controls

When you use the capture controls in the Controls window, When you use the capture controls in the Controls window, Additionally, the capture controls let you save the image Additionally, the capture controls let you save the image you can freeze the screen image before you save it. you can freeze the screen image before you save it. directly on a disk. directly on a disk.

Follow these steps: Follow these steps: 1 Choose Show Controls Window from the Windows menu. Choose Show Controls Window from the Windows menu.

The Controls window appears. The Controls window appears.

2 Click the video camera icon. **2** Click the video camera icon.

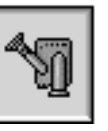

The capture controls appear. The capture controls appear.

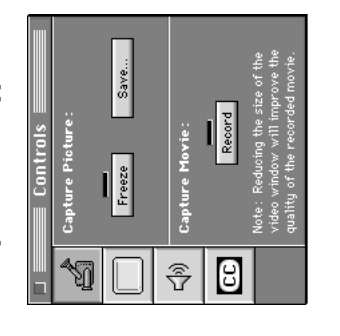

- The Controls window can remain open without affecting The Controls window can remain open without affecting 3 Wait until you see the image you want to capture. Wait until you see the image you want to capture.
- To freeze the video image at the current frame, dick Freeze.  $\blacksquare$  To freeze the video image at the current frame, dick Freeze. what happens in the video window. what happens in the video window.
	- The video freezes, and you can decide if you want to save The video freezes, and you can decide if you want to save the current frame. the current frame.

To unfreeze the video, click Freeze again. To unfreeze the video, click Freeze again.

If the video isn't already frozen, it freezes at the current If the video isn't already frozen, it freezes at the current To save the current video frame on a disk, click Save. To save the current video frame on a disk, click Save. frame until you complete the Save operation. frame until you complete the Save operation.

image. When you click Save, the image is saved as a PICT file image. When you click Save, the image is saved as a PICT file under the name that you supply. (A PICT file can be opened under the name that you supply. (A PICT file can be opened A dialog box appears so you can specify where to save the A dialog box appears so you can specify where to save the by most graphics programs.) by most graphics programs.)

### **Copy Display command** Copy Display command

To capture the current screen image by copying, choose To capture the current screen image by copying, choose Copy Display from the Edit menu or press #-C. Copy Display from the Edit menu or press x-C.

the current screen image is copied to the Clipboard. The image is not saved on a disk. (To save an image that's on image is not saved on a disk. (To save an image that's on the current screen image is copied to the Clipboard. The the Clipboard, you must paste it into a document or the Important When you use Copy Display or press  $\#C$ , the Clipboard, you must paste it into a document or the Important When you use Copy Display or press x-C, Scrapbook.)

### **Capturing movies** Capturing movies

You can capture video sequences (moving images) as You can capture video sequences (moving images) as QuickTime movies. QuickTime movies.

If the On button for virtual memory is selected, click the Off If the On button for virtual memory is selected, click the Off Video capture does not work as well with virtual memory Video capture does not work as well with virtual memory whether it is on or not, open the Memory control panel. whether it is on or not, open the Memory control panel. on. For best results, turn off virtual memory. To check on. For best results, turn off virtual memory. To check button to turn virtual memory off. button to turn virtual memory off.

To capture video images, follow these steps: To capture video images, follow these steps:

- 1 Choose Show Controls Window from the Windows menu. Choose Show Controls Window from the Windows menu.
	- The Controls window appears. The Controls window appears.
- 2 Click the video camera icon. **2** Click the video camera icon.

The capture controls appear. The capture controls appear.

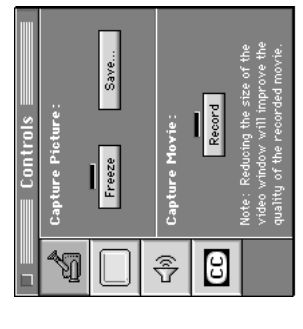

- The Controls window can remain open without affecting 3 Wait until the sequence that you want to capture begins. The Controls window can remain open without affecting **3** Wait until the sequence that you want to capture begins. what happens in the video window. what happens in the video window.
- 4 Click Record. 4 Click Record.

Recording begins and the Record button changes to a Stop Recording begins and the Record button changes to a Stop button.

(If you don't click the Stop button, recording continues until 5 Click Stop when you've recorded as much as you want. 5 Click Stop when you've recorded as much as you want.

(If you don't click the Stop button, recording continues until the hard disk is full.) the hard disk is full.)

A dialog box appears, in which you can specify a name and A dialog box appears, in which you can specify a name and location for your movie. location for your movie.

You can also preview the QuickTime movie before you You can also preview the QuickTime movie before you save it.

storage that a movie takes is directly related to the size of the 35 megabytes per minute at the smallest video window size.) storage that a movie takes is directly related to the size of the you use. By choosing Smallest Size from the Windows menu in storage space. (A movie that uses about 75 megabytes per 35 megabytes per minute at the smallest video window size.) video window-the larger the window, the more disk space you use. By choosing Smallest Size from the Windows menu in storage space. (A movie that uses about 75 megabytes per minute at the normal video window size will use only about minute at the normal video window size will use only about video window—the larger the window, the more disk space before you record, you may be able to save more than 50% before you record, you may be able to save more than 50% Use as small a size as you can: The amount of disk *Use as small a size as you can:* The amount of disk

See "Changing the Video Window Size" in Chapter 2. See "Changing the Video Window Size" in Chapter 2.

Chapter 3

### **Using compression** Using compression

compression, follow these steps before you record a movie: compression, follow these steps before you record a movie: With compression you can store movies in a much smaller With compression you can store movies in a much smaller space than they would normally require. To use space than they would normally require. To use

**1** Choose Preferences from the Setup menu. Choose Preferences from the Setup menu.

The Preferences dialog box appears. The Preferences dialog box appears.

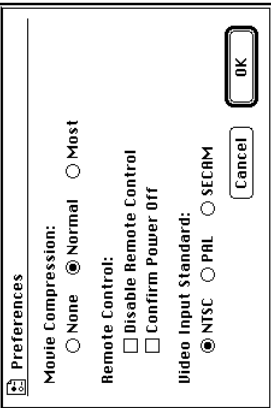

2 Click one of the buttons under Movie Compression. **2** Click one of the buttons under Movie Compression.

None means that no compression takes place. Normal, the *None* means that no compression takes place. *Normal,* the space that None uses; the less movement in each frame of space that *None* uses; the less movement in each frame of the movie, the greater the savings. Most uses slightly less preset choice, uses anywhere from 12 to 50% of the disk the movie, the greater the savings. *Most* uses slightly less preset choice, uses anywhere from 12 to 50% of the disk disk space than does Normal. disk space than does *Normal.*

To save the most space you can, choose the smallest size To save the most space you can, choose the smallest size video window and the most compression. video window and the most compression.

Note: Compression affects picture quality: the more Note: Compression affects picture quality: the more compression you use, the grainier the picture. compression you use, the grainier the picture.

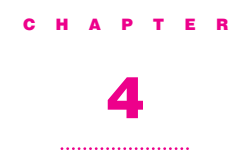

#### Troubleshooting

This chapter suggests what to do if problems occur when you're using the video input card hardware and software.

Warning If you have a problem with your Apple equipment and nothing presented in this chapter, or in the manual that came with your computer, solves it, consult the service and support information that came with your Apple equipment for instructions on how to contact an Appleauthorized service provider or Apple for assistance. If you attempt to repair the Apple equipment yourself, any damage you may cause to the Apple equipment will not be covered by the limited warranty on your Apple equipment. Contact an Apple-authorized dealer or service provider for additional information about this or any other warranty question.

57

#### You see a blank screen when you change to video mode.

- m Be sure your video equipment is securely connected to the appropriate video port and your equipment is turned on.
- m You may have the wrong video source selected. Go to the screen controls in the Controls window and click the appropriate Video Source button.

#### Unexpected things happen when you try to switch modes using a keyboard shortcut.

m Check the keyboard shortcut by choosing Hot Key from the setup menu. Be sure the key combination is not used by one of your other programs. For instance, in most Macintosh programs x-P sends a document to the printer. On the desktop,  $\mathcal{R}\text{-}N$  creates a new untitled folder.

#### You can't see the volume slider on the video window.

m The video window is too small or too large. Change the size by making a choice from the Windows menu or by dragging the size box.

#### The image is too small or it's filled with odd colors.

m The video input standard is set incorrectly. Choose Preferences from the Setup menu and select a different setting.

**58** Chapter 4

#### INDEX INDEX

#### A

adjusting speaker balance changing video source  $44$ <br>changing video window<br>size  $47–48$ installing  $33$ <br>keyboard shortcuts  $43,48$ using<br>modular computer 30 keyboard shortcuts 43, 48 Apple equipment, problems<br>with 57<br>Apple Video Player icon, in Apple Extras folder 42 Apple Video Player program<br>adjusting the picture 46 changing video source 44 Apple Extras folder 42 adjusting speaker balance capturing movies 54-56 modular computer 30 Apple equipment, problems Apple Video Player program capturing movies 54–56 Style A computer 10 Style B computer 21 adjusting the picture 46 Apple Video Player icon, in changing video window  $\frac{1}{2}$ <br>capturing individual<br>images  $52-53$ Style A computer 10 Style B computer 21 antenna, grounded iv-v antenna, grounded iv-v capturing individual opening 42<br>setting video input setting video input changing window changing window and tone  $45\,$ images 52–53 changing sound changing sound standard  $49$ attachment screw and tone 45 volume 45 standard 49 attachment screw illustration 2 color 48 illustration 2

using composite (RCA using composite (RCA Audio Out ports $\,38,\,40$ plug) connectors Audio Out ports 38, 40 plug) connectors connectors 39 connectors 39 using S-video using S-video audio cables 36–38 audio cables

### B

computer  $4-6$ ; Style B<br>computer  $15-16$ computer  $4-6$ ; Style B computer 27; Style A Style B computer 25 computer 27; Style A blank screen,<br>troubleshooting 58 Style B computer 25 32–33; Style  $\AA$ <br>computer 13–14; reattaching,<br>modular computer troubleshooting 58 modular computer computer 13–14; removing, modular computer 15–16 removing, modular 32–33; Style A blank screen, back panel

#### $\bullet$

unplugging<br>modular computer 26 reconnecting<br>modular computer 33 modular computer 33 modular computer 26  $\begin{array}{lcl} \mathrm{Sryle}\ \mathbf{A} \ \mathrm{computer}\ \ 4 \\ \mathrm{Style}\ \mathbf{B} \ \mathrm{computer}\ \ 14 \end{array}$  $\begin{array}{ll} {\bf Style~A\,computer~14}\\ {\bf Style~B\,computer~25} \end{array}$ audio and video 36,39 Style A computer 14 Style B computer 25 Style B computer 14 audio and video 36, 39 Style A computer 4 reconnecting cables

copy 53<br>Hot Key (Setup menu) 43 composite (RCA plug) 36 Hot Key (Setup menu) 43 connecting video equipment connecting video equipment using S-video connectors composite (RCA plug) 36 compression, using to store single 52–53<br>video sequences 54–56 compression, using to store using S-video connectors cable system, grounded iv Clipboard, copying images Clipboard, copying images cable system, grounded iv video sequences 54–56 card. See video input card card. *See* video input card using composite (RCA compact computer styles using composite (RCA compact computer styles determining type 35 capture controls 52, 54 capturing video images color, changing 47-48 plug) connectors determining type 35 capture controls 52, 54 capturing video images color, changing 47–48 Shut Down (Special menu) 4, 15, 26 plug) connectors Shut Down (Special composite (RCA plug) menu) 4, 15, 26 composite (RCA plug) connectors for video color of video image, color of video image, connector 35 connectors for video copying images 53 connector 35 problems 58 copying images 53 equipment movies 56 computer styles computer styles modular 26 compact 3 modular 26 S-video 39 36–38 to 53 39–40 commands commands 2–3

date, resetting 14, 25, 33 date, resetting 14, 25, 33 disk space, saving in disk space, saving in movies 55 **O** 

#### E

damage, avoiding 4, damage, avoiding 4,  $\begin{array}{c} \mbox{compact computers 3}\\ \mbox{modular computer 26} \end{array}$ audio and video cables audio and video cables compact computers 3 modular computer 26 electrostatic discharge video input card 2 electrostatic discharge problems with 57 video input card 2 problems with 57 14, 26 36, 39 equipment

### F

freezing a video image 53 freezing a video image 53

#### G

grounding plug iv grounding plug iv

#### H

Hot Key command (Setup modular computers 26 modular computers 26 compact computers 3 Hot Key command (Setup compact computers 3 video input card 2 video input card 2 problems 58 menu) 43 setting  $43\,$ help 57–58 hardware hot keys

#### $\mathbf{I}$

4-6; removing video-in slot 9; pulling out logic slot 29-30; pulling out slot 29–30; pulling out slot 9; pulling out logic 4–6; removing video-in down the computer 4; plugging into video-in reattaching back panel 32-33; removing back plugging into video-in down the computer 4; reattaching back panel 32–33; removing back plugging into video-in computer 26; sliding plugging into video-in board  $\overline{7}$ ; reattaching sliding in logic board computer 26; sliding removing back panel installing the Apple Video installing video input card panel 27; removing board 7; reattaching removing back panel sliding in logic board screwing to vertical Apple Video Player 42 images. See video images installing video input card logic board 28-29; panel 27; removing cover 29; screwing cover 29; screwing to vertical plate 30; images. *See* video images installing the Apple Video Player program 33 to vertical plate 30; shutting down the back panel 13-14; Apple Video Player 42 logic board 28–29; screwing to vertical plate 10; shutting Player program 33 back panel 13–14; shutting down the in logic board 31 video camera 52,54 video screen 44, 46 plate 10; shutting video camera 52, 54 modular computer: in logic board 31 video screen 44, 46 access cover 8; modular computer: video-in access video-in access Style A computer: access cover 8; Style A computer: sound 45 icons

slot  $20-21$ ; pulling out slot 20–21; pulling out reattaching back panel plugging into video-in reattaching back panel plugging into video-in replacing logic board replacing logic board logic board 17-18;  $22 - 24$ ; screwing to logic board 17–18; panel 15–16; 25; removing back 22–24; screwing to shutting down the 25; removing back shutting down the removing video-in instructions, safety iv-v access cover 19; instructions, safety iv-v interference, radio and vertical plate 21; vertical plate 21; interference, radio and access cover 19; television vi-vii Style B computer: television vi-vii Style B computer: computer 14

#### K

Apple Video Player 43 Apple Video Player 43 troubleshooting 58 troubleshooting 58 keyboard shortcuts keyboard shortcuts using 48 61

Index

11–12

Index lndex<br>Index

8

plugging in video-input laserdisc player. See video handling 28<br>port access hole 30 handling 17<br>port access hole 20 plugging in video-input pulling out logic board laserdisc player. *See* video pulling out logic board port access hole 30 handling  $\frac{4}{1}$ <br>port access hole  $\frac{9}{1}$ port access hole 20 pulling out 28-29 removing video-in pulling out 7<br>removing video-in pulling out 17-18 removing video-in pulling out 28–29 removing video-in port access hole 9 removing video-in pulling out 17–18 removing video-in screwing card to vertical plate 30 screwing card to vertical plate 10 sliding in  $11-12$ access cover 19 sliding in 22-24 modular computer access cover 29 screwing card to vertical plate 21 screwing card to vertical plate 30 screwing card to vertical plate 10 sliding in 11–12 screwing card to vertical plate 21 sliding in  $22-24$ modular computer access cover 29 access cover 8 access cover 19 Style B computer Style A computer access cover 8 Style A computer Style B computer switching 58 sliding in 31 modular computer modular computer card  $29-31$ equipment modes, problems modes, problems modifier keys 43 card 29–31 modifier keys 43 logic board M $\overline{\phantom{0}}$ 

plastic access cover on logic plastic access cover on logic removing back panel 27 screwing card to vertical sliding in logic board 31 removing back panel 27 screwing card to vertical sliding in logic board 31 reattaching back panel reattaching back panel movies, capturing and plate 30<br>shutting down 26 movies, capturing and NTSC standard video NTSC standard video opening Apple Video opening Apple Video picture, adjusting 46 shutting down 26 storing  $54 - 56$ picture, adjusting 46 Movie Compression Movie Compression storing 54–56 outdoor antenna iv outdoor antenna iv muting sound  $45$ buttons 56 muting sound 45 separate 26 signal 49 Player 42 built-in 2 32–33 board monitors NO**A** 

PAL standard video signal 49 PAL standard video signal 49 modular computer 29 modular computer 29 Style B computer 19 Style A computer 8 Style B computer 19 Style A computer 8 plug, grounding iv plug, grounding iv

ports<br>for connecting audio and for connecting audio and on video input card 9, on video input card 9, video equipment video equipment 38, 40 20, 30

Preference dialog box (Setup Preference dialog box (Setup power cord 4, 14, 28, 33 power cord 4, 14, 28, 33 Power key 4, 14, 26 Power key 4, 14, 26 menu) 49

#### Q

QuickTime movies, creating QuickTime movies, creating 54–56

#### R

reset button on logic board reset button on logic board modular computer 33 modular computer 29 modular computer 31 RCA plug-type composite RCA plug-type composite modular computer 33 removing video-in access modular computer 29 modular computer 31 removing video-in access Style B computer 19 Style A computer 12<br>Style B computer 23 Style B computer 25 radio interference vi-vii Style A computer 14 radio interference vi-vii Style A computer 14 Style B computer 25 recording video images Style A computer 8 Style B computer 19 Style B computer 23 recording video images Style A computer 12 Style A computer 8 reconnecting cables connector 36 connector 36 reconnecting cables movies  $54-56$ movies 54–56 single 52–53 cover

#### ີ**ທ**

screen controls, Apple Video screen controls, Apple Video Player program 44 Player program 44 screwdriver, Phillips 4, screwdriver, Phillips 4, safety information iv safety information iv provided 2 security 32 15, 28 screws

sound icon in Show Controls static electricity, avoiding<br>damage from 4, 14, 26 removing back panel 4-6 sound controls, Apple Video sound icon in Show Controls removing back panel 4–6 sound controls, Apple Video damage from 4, 14, 26 pulling out logic board 7 removing video-in access pulling out logic board 7 removing video-in access Style A computer 11-12 Style B computer 22-24 Style B computer 22–24 speakers, adjusting balance Style A computer 11–12 speakers, adjusting balance identifying 3<br>plugging in video input software See Apple Video standard video signals 49 plugging in video input reattaching back panel modular computer 31 Player program 46 Window (Windows menu)  $45$ <br>sound input ports  $38,40$ standard video signals 49 reattaching back panel modular computer 31 software *See* Apple Video sound input ports 38, 40 static electricity, avoiding Player program 46 Window (Windows sliding in logic board service and support 57 sliding in logic board SECAM standard video service and support 57 SECAM standard video Shut Down command sliding in logic board Player program Shut Down command (Special menu) (Special menu) Player program sound, adjusting 45 sliding in logic board shutting down 4 sound, adjusting 45 shutting down 4 and tone  $45$ and tone 45 Style A computer card 9–10 Style A computer signal 49 4, 15, 26 cover 8 11–12 13–14

Index

28–29

reattaching back panel 25 reattaching back panel 25 removing video-in access removing video-in access S-video port connector 35 identifying 3 S-video port connector 35 plugging in video input pulling out logic board troubleshooting 58 pulling out logic board troubleshooting 58 sliding in logic board removing back panel removing back panel sliding in logic board support and service 57 support and service 57 shutting down 14 shutting down 14 card  $20-21$ Style B computer switching modes, card 20–21 S-video ports 40 Style B computer switching modes, S-video ports 40 cover 19 17–18 22–24 15–16

 $\overline{\phantom{a}}$ 

### D<br>H

television interference vi-vii television interference vi-vii time, resetting 14, 25, 33 time, resetting 14, 25, 33 troubleshooting 57-58 troubleshooting 57–58

modular computer 28 modular computer 29 modular computer 28 modular computer 29 connecting using S-video composite (RCA plug) connecting using<br>composite (RCA plug) composite (RCA plug) connecting using S-video composite (RCA plug) connecting using S-video connecting using S-video Style B computer 19 Style B computer 20 preparing to connect 34 preparing to connect 34 VCR. See video equipment Style B computer 19 Style A computer 9 Style B computer 20 types of connectors 35 capturing single 52-53 freezing 53<br>problems with size and VCR. *See* video equipment Style A computer 8 equipment<br>video camera icon 52, 54 types of connectors 35 capturing single 52–53 problems with size and Style A computer 8 Style A computer 9 connectors  $39-40$ video camera icon 52, 54 connectors 36-38 equipment 34-40 connectors 39–40 video camera. See video connectors 36–38 equipment 34–40 connector 36-38 capturing sequences connecting to video connector 36–38 video camera. *See* video capturing sequences connecting to video connecting using connectors 39 connectors 39 port access hole connecting using connecting using port access hole on logic board video equipment on logic board video equipment video input card illustration 2 video input card illustration 2 color 58 vertical plate video images video cables 54–56 video cables

logic board 28, 28-29; logic board 28, 28–29; reattaching back panel 32-33; removing back 32–33; removing back computer 4; sliding in reattaching back panel panel 15–16;<br>removing the video-in reattaching back panel computer 4; sliding in reattaching back panel 8; shutting down the removing the video-in computer 14; sliding in logic board 22-24 board 7; reattaching removing back panel video-in access cover video-in access cover computer 14; sliding in logic board 22–24 panel 27; removing computer: plugging board 7; reattaching removing back panel 8; shutting down the computer: plugging down the computer into video-in slot 9; computer: plugging computer: plugging panel 27; removing down the computer computer: plugging computer: plugging nstalling in a modular cover 29; shutting into video-in slot 9; back panel 13-14;  $4-6$ ; removing the 20-21; pulling out logic board 17-18; installing in a modular 29-30; pulling out the video-in access 26; sliding in logic logic board 11-12 logic board 17–18; 25; removing back shutting down the the video-in access cover 29; shutting 26; sliding in logic back panel 13–14; 29–30; pulling out 4–6; removing the logic board 11–12 20–21; pulling out 25; removing back shutting down the into video-in slot into video-in slot board 31<br>installing in Style A pulling out logic pulling out logic installing in Style B access cover 19; into video-in slot into video-in slot access cover 19; installing in Style A installing in Style B

modular computer 29-30 video screen icon in Controls modular computer 29–30 video screen icon in Controls dragging the size box 48 video-in slot on logic board Style B computer 20-21 Style B computer 20–21 video sequences, capturing dragging the size box 48 volume slider, problem 58 video-in slot on logic board video-out port, connectors video sequences, capturing video source, changing 44 capturing movies 54 video-out port, connectors capturing movies 54 volume slider, problem 58 video source, changing 44 keyboard shortcuts 48 keyboard shortcuts 48 9, 20, 29<br>video input ports 38, 40 Video Software Installer *Video Software Installer*  video input ports 38, 40 Style A computer 9 removing from bag Video Input Standard, Video Input Standard, Style A computer 9 volume, changing 45 removing from bag window 44, 46 commands  $47$ virtual memory, and volume, changing 45 window 44, 46 commands 47 virtual memory, and proportions 47 video window size choosing menu ports 9, 20, 30 proportions 47 video window size choosing menu ports 9, 20, 30 setting 49 disk 33 for 35 54–56 W, X, Y, Z

### W, X, Y, Z

window size  $47 - 48$ window size  $47-48$ window color 48 window color 48

 $64$  Index  $\mathbf{g}$ 

65

Index

#### The Apple Publishing System

This Apple manual was written, edited, and produced on a desktop publishing system using Apple Macintosh computers and QuarkXPress. Technical illustrations were drawn in Adobe Illustrator; screen shots were created and modified with system software, ExposurePro, Aldus SuperPaint, and Adobe Photoshop. Proof pages were created on Apple LaserWriter printers and on Tektronix color printers. Final pages were output directly to separated film on a PostScript™-driven imagesetter.

Text type is Apple Garamond. Display type is Helvetica® Black. Ornaments are custom symbols designed for Apple Computer.

PostScript, the LaserWriter page-description language, was developed by Adobe Systems Incorporated.